# **GRÄSSLIN**

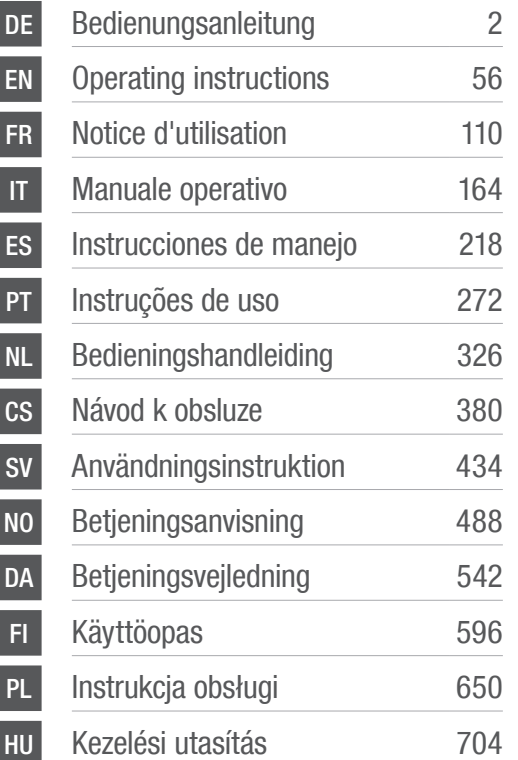

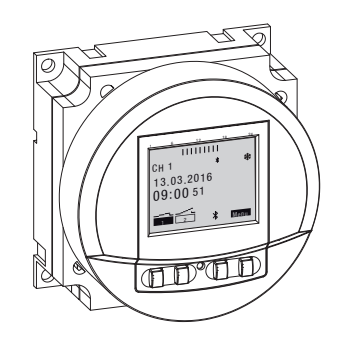

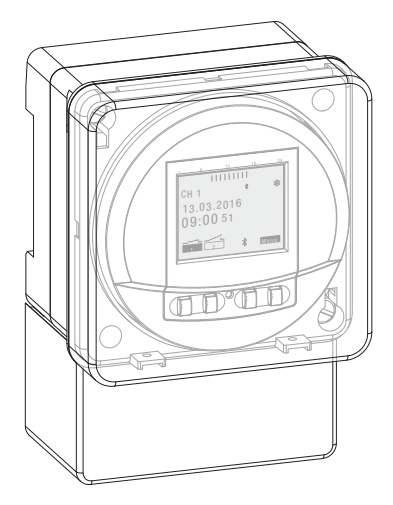

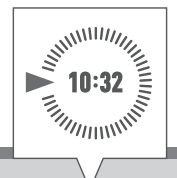

# tactic smart FMD smart

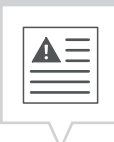

<span id="page-1-0"></span>Diese Anleitung ermöglicht den sicheren und effizienten Umgang mit der Zeitschaltuhr (im Folgenden "Gerät"). Diese Anleitung ist Bestandteil des Geräts und muss für jeden, der mit dem Gerät umgeht, jederzeit zugänglich aufbewahrt werden.

Jeder, der mit dem Gerät umgeht, muss diese Anleitung vor Beginn aller Arbeiten sorgfältig durchgelesen und verstanden haben. Grundvoraussetzung für sicheres Arbeiten ist die Einhaltung aller angegebenen Sicherheitshinweise und Handlungsanweisungen in dieser Anleitung. Darüber hinaus gelten die örtlichen Unfallverhütungsvorschriften und allgemeinen Sicherheitsbestimmungen für den Einsatzbereich des Geräts.

#### Urheberschutz

A

Diese Anleitung ist urheberrechtlich geschützt.

Die Überlassung dieser Anleitung an Dritte, Vervielfältigungen in jeglicher Art und Form – auch auszugsweise – sowie die Verwertung und/oder Mitteilung des Inhaltes sind ohne schriftliche Genehmigung des Herstellers, außer für interne Zwecke nicht gestattet. Zuwiderhandlungen verpflichten zu Schadenersatz. Der Hersteller behält sich das Recht vor, zusätzliche Ansprüche geltend zu machen.

Das Urheberrecht liegt beim Hersteller.

#### Download

Folgende Informationen finden sich unter [www.graesslin.de](http://www.graesslin.de):

- Anleitung zum Download
- Technische Daten

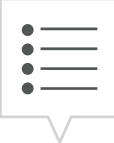

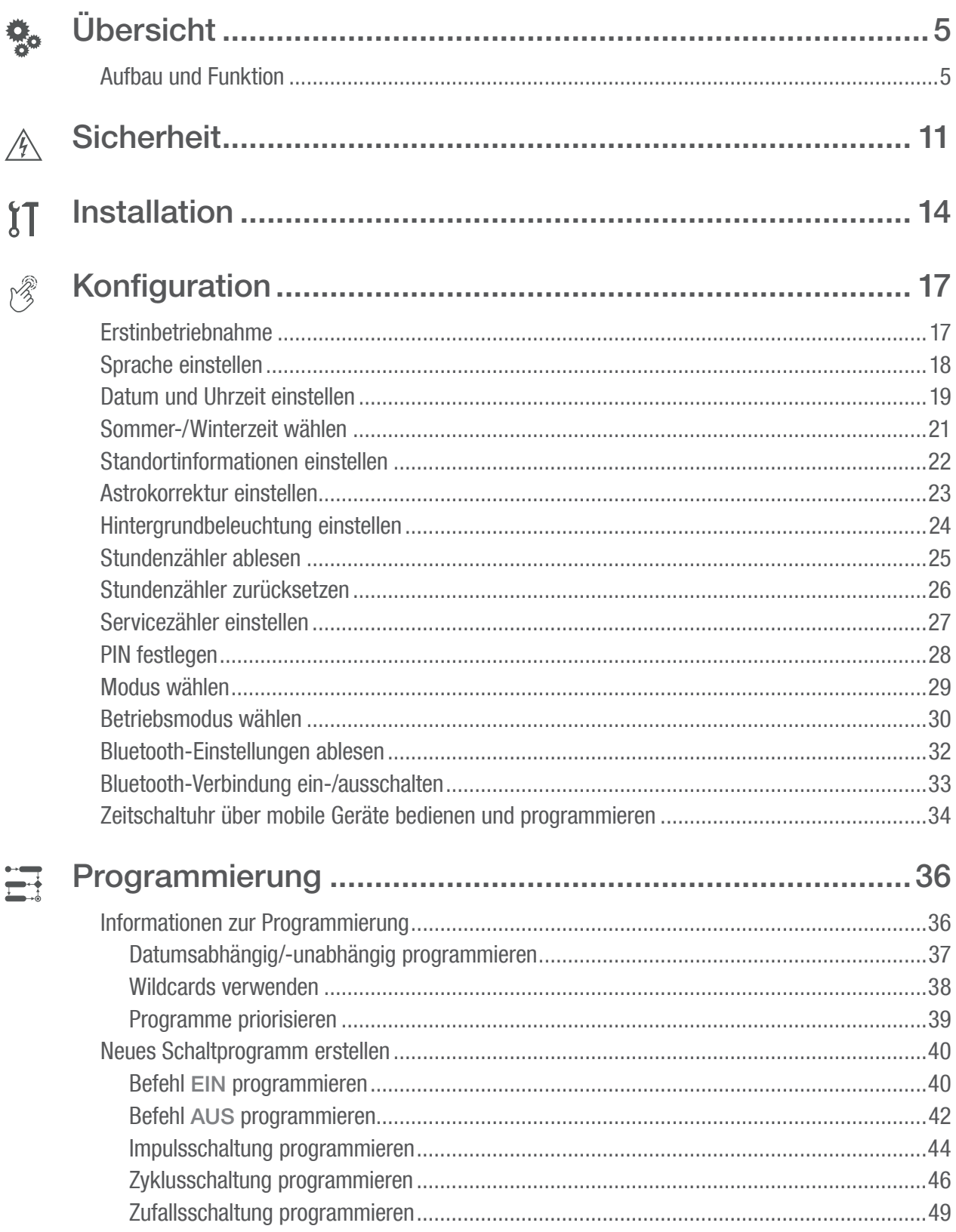

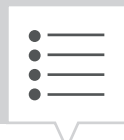

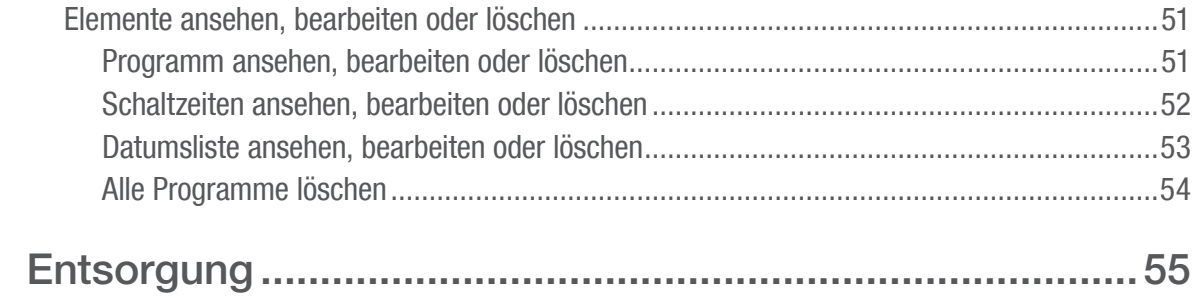

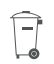

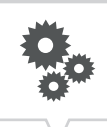

# <span id="page-4-0"></span>Übersicht

### Aufbau und Funktion

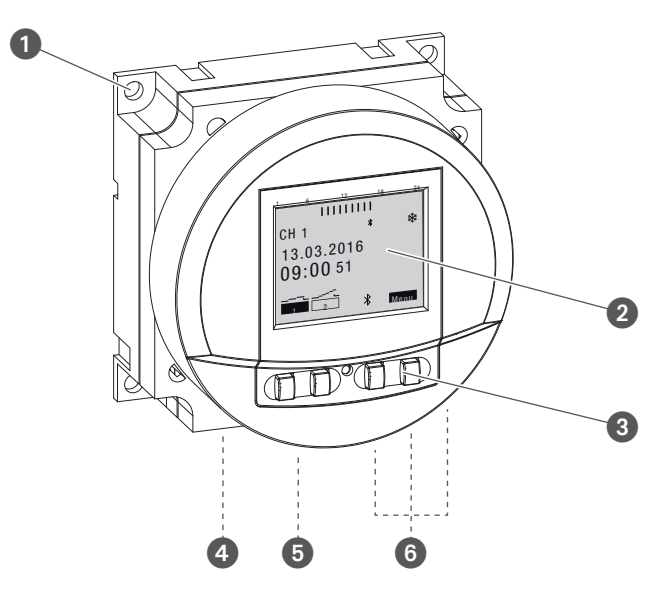

Abb. 1: Zeitschaltuhr FMD smart

- **1** Bohrungen für Einbaumontage
- **2** Display
- <sup>3</sup> Bedientasten
- **4** Anschlussklemme Phase
- **5** Anschlussklemme Neutralleiter
- **6** Anschlussklemmen für Kanal 1

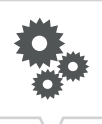

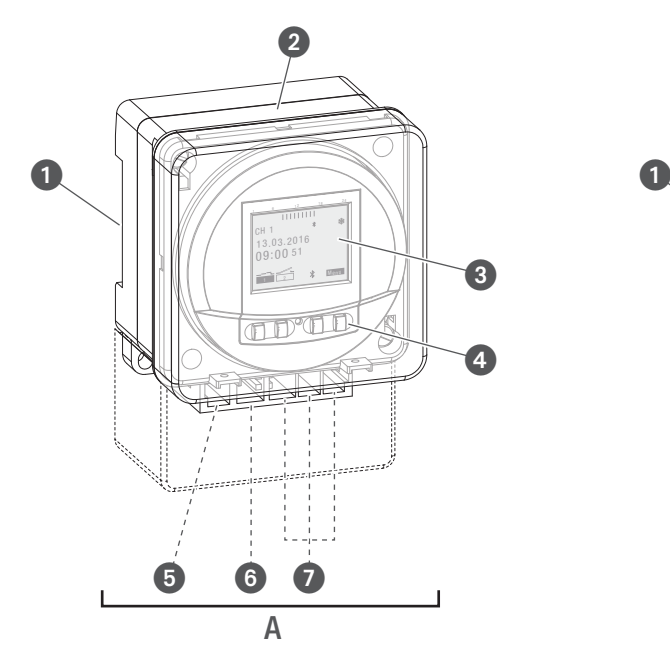

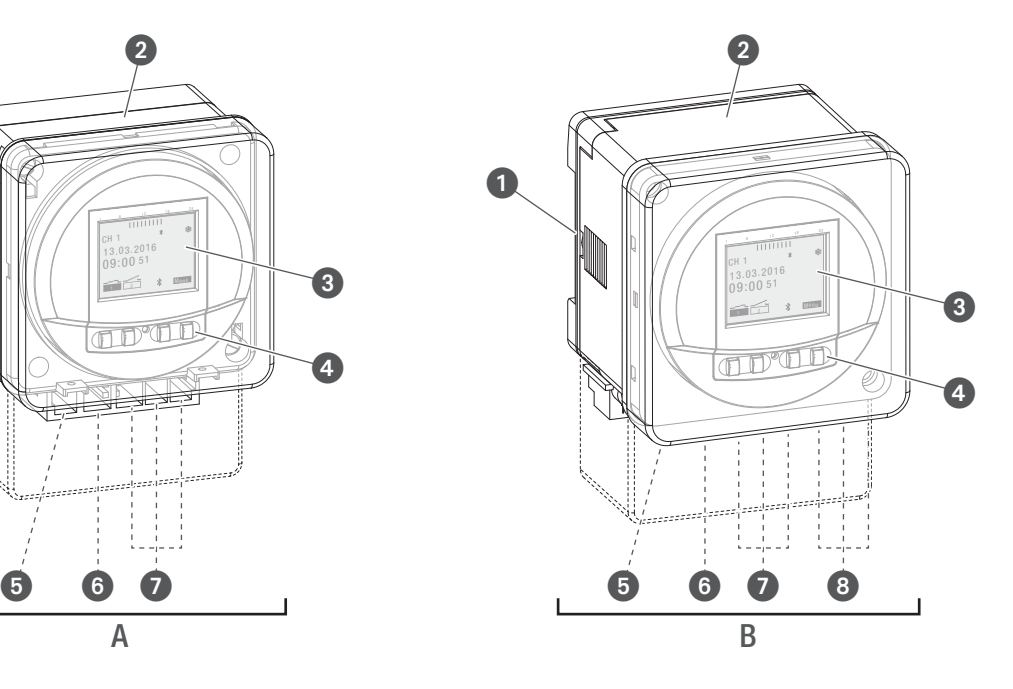

Abb. 2: Zeitschaltuhr tactic smart

- A 1-Kanal-Zeitschaltuhr tactic smart
- B 2-Kanal-Zeitschaltuhr tactic smart
- **1** Klicksystem für Montage auf DIN-Schiene
- **2** Glas
- **3** Display
- 4 Bedientasten
- **5** Anschlussklemme Phase
- **6** Anschlussklemme Neutralleiter
- **2** Anschlussklemmen für Kanal 1
- 8 Anschlussklemmen für Kanal 2 (nur bei 2-Kanal-Variante)

#### Funktionsbeschreibung

Die Zeitschaltuhr ist je nach Typ für eine Einbaumontage, Aufbaumontage oder mit einem Klicksystem auf eine DIN-Schiene geeignet ( $\&$  [Kapitel "Installation" auf Seite 14\)](#page-13-1); Die Zeitschaltuhr steuert das jeweils damit verbundene Gerät an. Die Zeitschaltuhr verfügt je nach Typ über 1 bzw. 2 Kanäle und kann über ein Display (Abb. 1/2), Abb. 2/3) mit 4 Bedientasten (Abb. 1/3), Abb. 2/4) bedient werden. Die Zeitschaltuhr kann manuell oder über ein mobiles Gerät programmiert werden. Die Frequenz des Funksignals liegt bei 2,4 GHz und die maximale Sendeleistung beträgt 1,8 mW. Die Programmierung der Zeitschaltuhr kann erst nach dem Anschluss an eine externe Spannungsversorgung erfolgen.

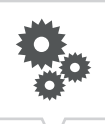

### Technische Daten (DIN EN 60730-1)

Wirkungsweise 1.B Verschmutzungsgrad 2 Bemessungsstoßspannung 4000 V

Die technischen Daten der Geräte, die in dieser Anleitung beschrieben sind, finden Sie unter: FMD smart: <https://graesslin.de/produkt-kategorie/zeitschalttechnik/zeitschaltmodule> Tactic smart: <https://graesslin.de/produkt-kategorie/zeitschalttechnik/universalschaltuhren>

### Verwendungsmöglichkeiten

Diese Funktionen sind an der Zeitschaltuhr programmierbar:

- Datumsunabhängige Programmierung
- Datumsbezogene Programmierung
- Ein-, Aus-Programmierung
- Impuls-, Zyklus- und Zufallsprogrammierung
- Sonnenauf- und sonnenuntergangsbezogene Programmierung
- Programmerstellung über mobile Geräte

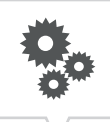

### Anzeige- und Bedienelemente

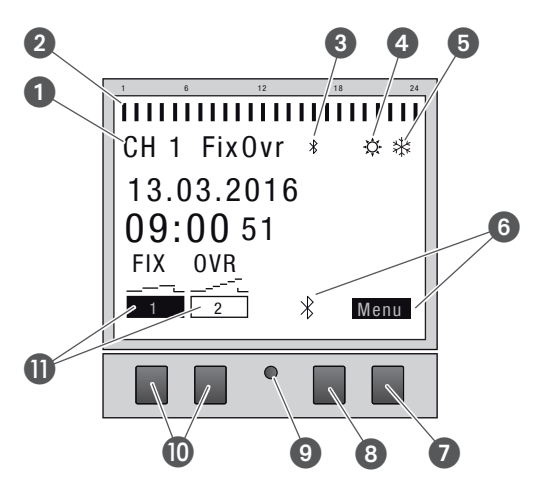

Abb. 3: Displayaufbau

- **1** Kanal
- 2 Programmierte Schaltzeiten
- <sup>3</sup> Bluetooth
- 4 Sommerzeit
- **5** Winterzeit
- **6** Funktionsanzeigen der rechten Tasten
- **2** Menü-Taste
- **8** Bluetooth-Taste
- 9 Reset-Taste
- **<sup>1</sup>** Linke Tasten
- $\bullet$  Funktionsanzeigen der linken Tasten

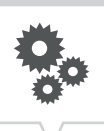

### Funktionsanzeigen der beiden rechten Tasten (Abb.  $3/\mathbf{O} + \mathbf{O}$ )

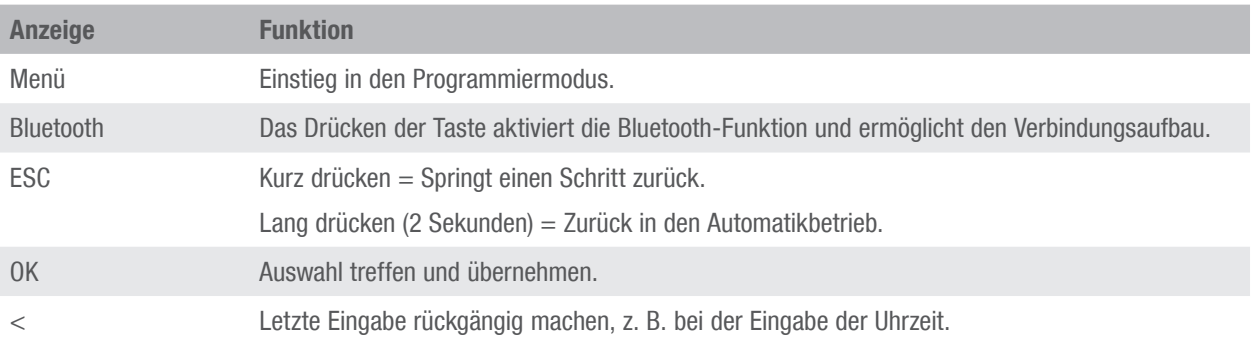

### Funktionsanzeigen der beiden linken Tasten (Abb. 3/ $\textcircled{\scriptsize{1}}$ )

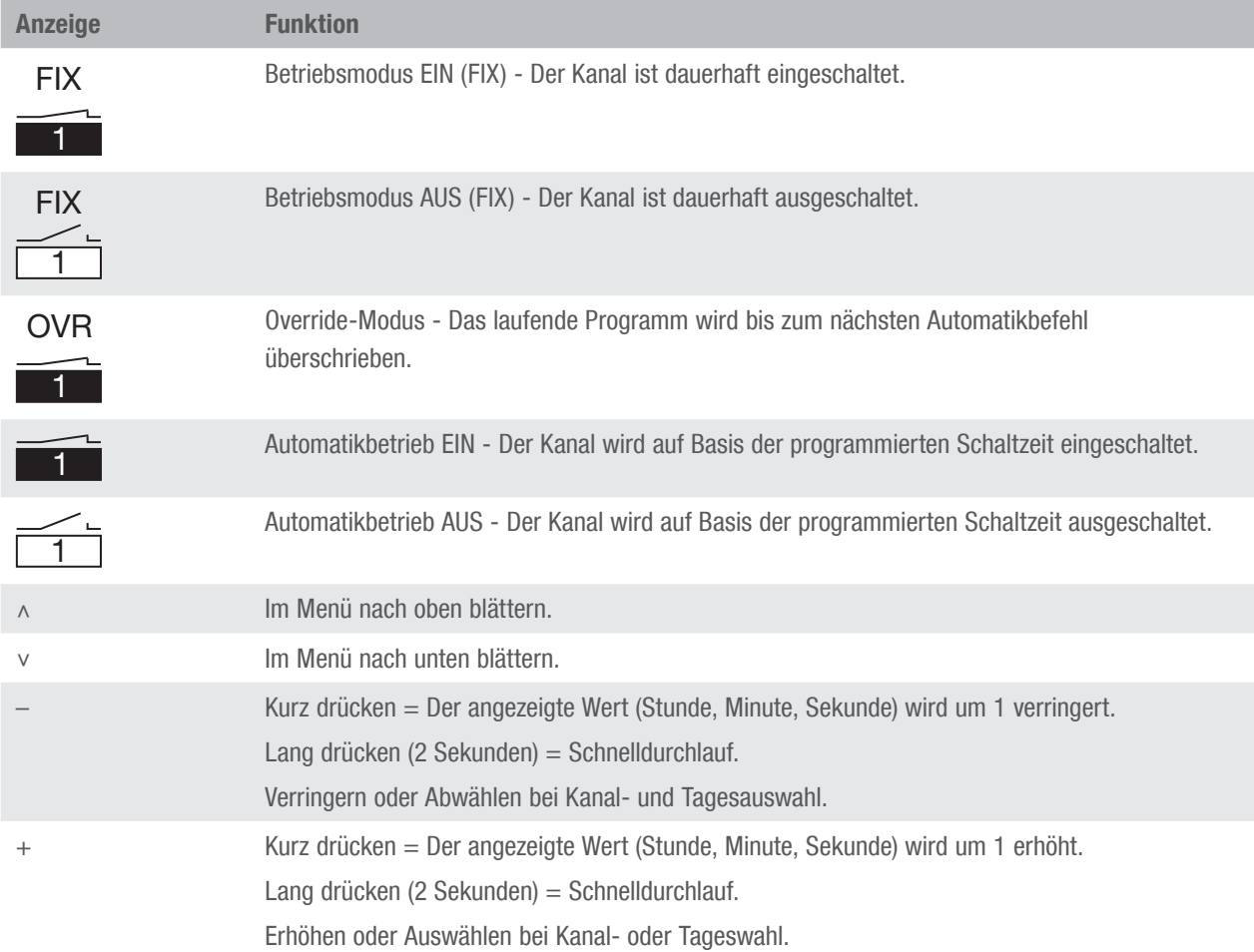

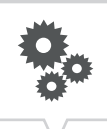

### Menüstruktur

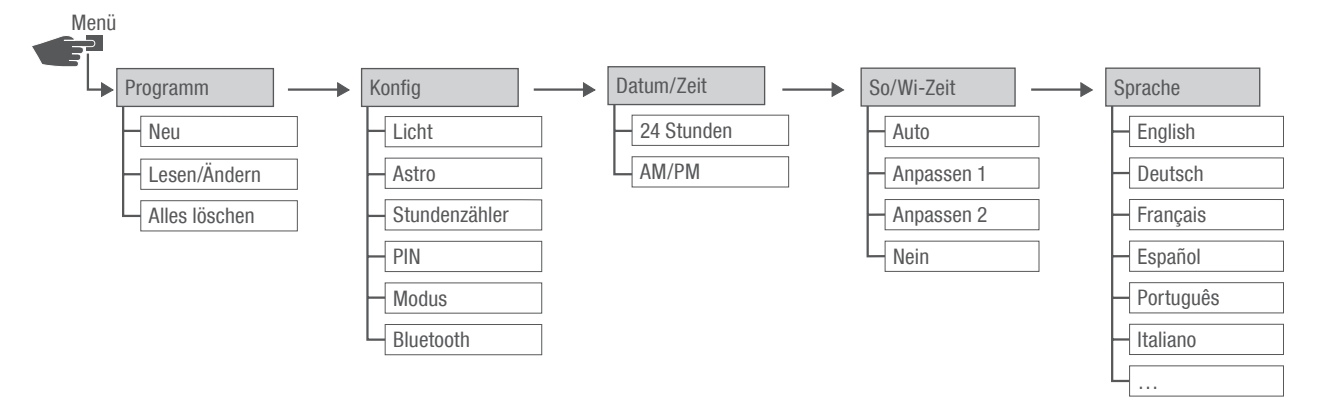

Abb. 4: Menüstruktur

Die Menüstruktur erscheint auf dem Display nach Betätigung der Menü-Taste (Abb. 3/<sup>2</sup>).

#### App herunterladen

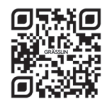

Die Zeitschaltuhr kann über ein mobiles Gerät programmiert werden.

Die mobile App ist sowohl für Android als auch für iOS-Geräte verfügbar; alternativ den abgebildeten QR-Code scannen und App installieren.

# <span id="page-10-0"></span>**Sicherheit**

### Sicherheitshinweise

Sicherheitshinweise sind in dieser Anleitung durch Symbole gekennzeichnet. Die Sicherheitshinweise werden durch Signalworte eingeleitet, die das Ausmaß der Gefährdung zum Ausdruck bringen.

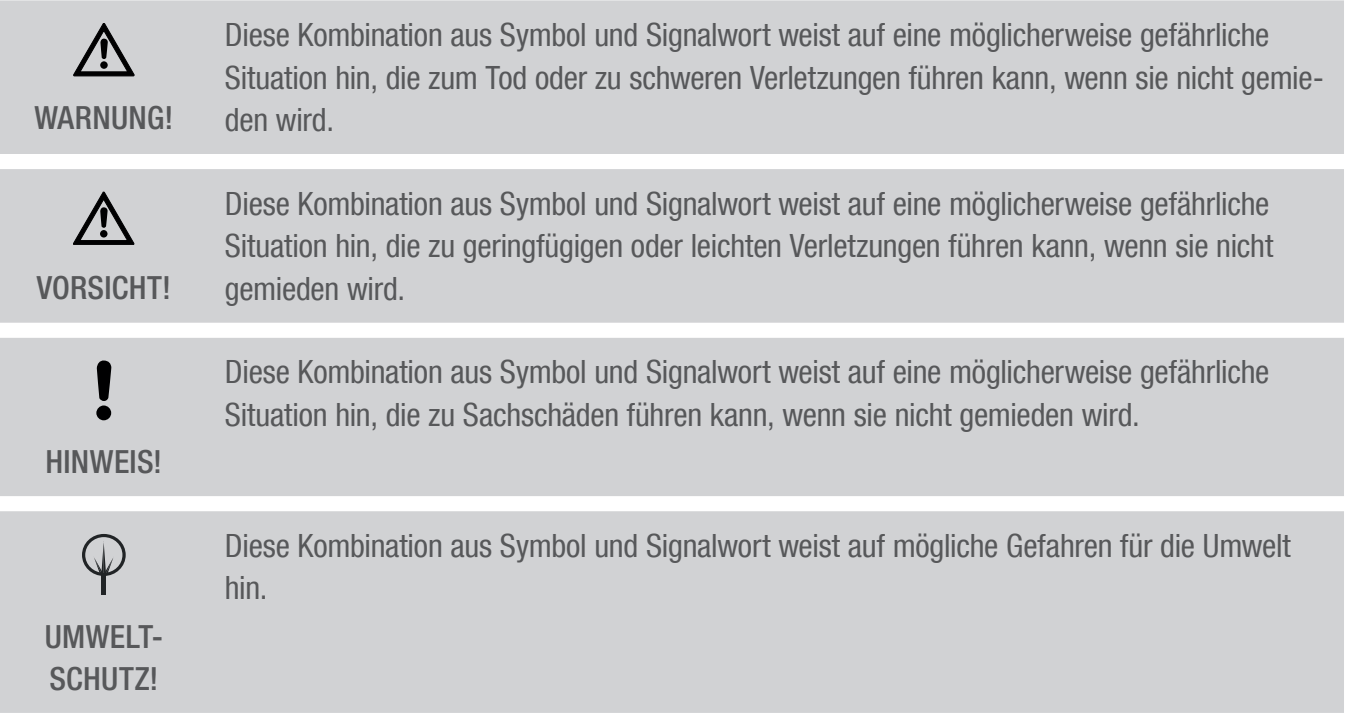

### Tipps und Empfehlungen

Dieses Symbol hebt nützliche Tipps und Empfehlungen sowie Informationen für einen effizienī ten und störungsfreien Betrieb hervor.

### Bestimmungsgemäße Verwendung

- Die Zeitschaltuhren dienen ausschließlich zur Schaltung von elektrischen Geräten im privaten und gewerblichen Bereich, deren bestimmungsgemäße Verwendung dies nicht untersagt.
- Die Zeitschaltuhren sind, je nach Typ, ausschließlich für die Einbaumontage, Aufbaumontage oder Montage auf DIN-Schienen geeignet.
- Die Zeitschaltuhren nur in trockenen Räumen einsetzen und nicht in der Nähe von Geräten mit induktiver Entladung montieren (Motoren, Transformatoren usw.).

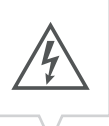

Zur bestimmungsgemäßen Verwendung gehört auch die Einhaltung aller Angaben in dieser Anleitung. Jede über die bestimmungsgemäße Verwendung hinausgehende oder andersartige Benutzung gilt als Fehlgebrauch. Durch Eingriffe und Veränderungen am Gerät erlischt die gesetzliche Gewährleistung.

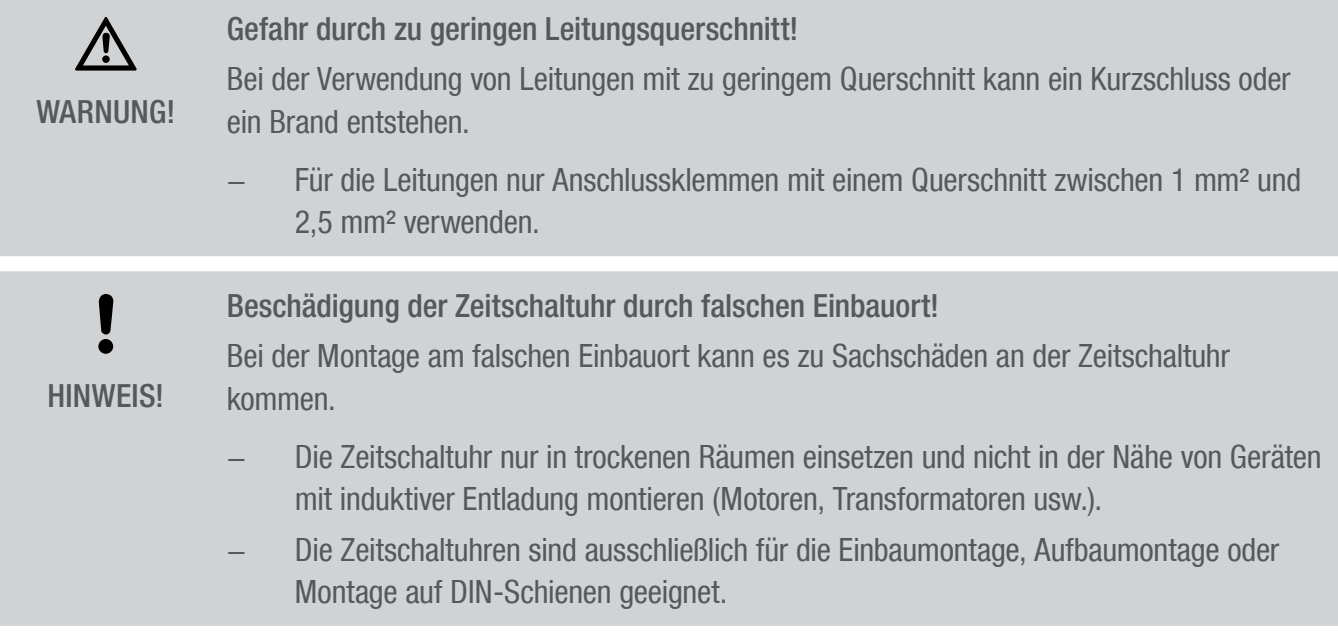

#### Restrisiken

Das Gerät ist nach dem Stand der Technik und gemäß aktuellen Sicherheitsanforderungen konzipiert. Dennoch verbleiben Restgefahren, die umsichtiges Handeln erfordern. Im Folgenden sind die Restgefahren und die hieraus resultierenden Verhaltensweisen und Maßnahmen aufgelistet.

### Elektrischer Strom

介 WARNUNG!

Lebensgefahr durch elektrischen Schlag! Unsachgemäße Montage und Installation des Geräts können zu lebensgefährlichen elektrischen Spannungen führen.

− Montage und Anschluss ausschließlich durch Elektrofachkraft durchführen lassen.

### Personalanforderungen

#### **(品)** Elektrofachkraft

Die Elektrofachkraft ist aufgrund ihrer fachlichen Ausbildung, Kenntnisse und Erfahrungen sowie Kenntnis der einschlägigen Normen und Bestimmungen in der Lage, Arbeiten an elektrischen Anlagen auszuführen und mögliche Gefahren selbstständig zu erkennen und zu vermeiden.

Die Elektrofachkraft ist speziell für das Arbeitsumfeld, in dem sie tätig ist, ausgebildet und kennt die relevanten Normen und Bestimmungen.

## <span id="page-13-1"></span><span id="page-13-0"></span>Installation

 $\bigwedge$ WARNUNG! Lebensgefahr durch elektrischen Schlag!

Unsachgemäße Montage und Installation des Geräts können zu lebensgefährlichen elektrischen Spannungen führen.

− Montage und Anschluss ausschließlich durch Elektrofachkraft durchführen lassen.

FMD smart – Einbaumontage

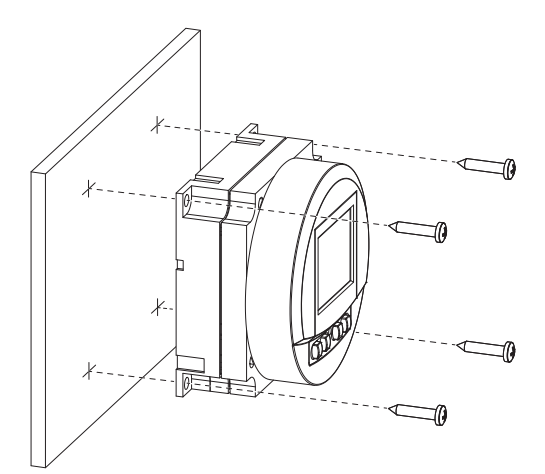

Abb. 5: FMD smart – Einbaumontage

### tactic smart – Aufbaumontage

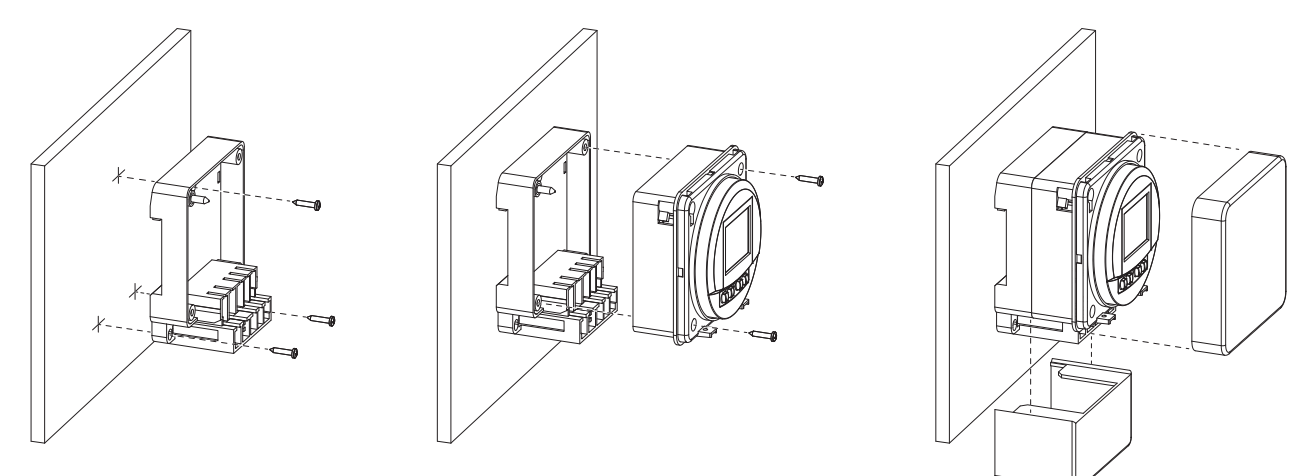

Abb. 6: tactic smart – Aufbaumontage

 ${\mathfrak{f}}$ 

tactic smart – Einbaumontage

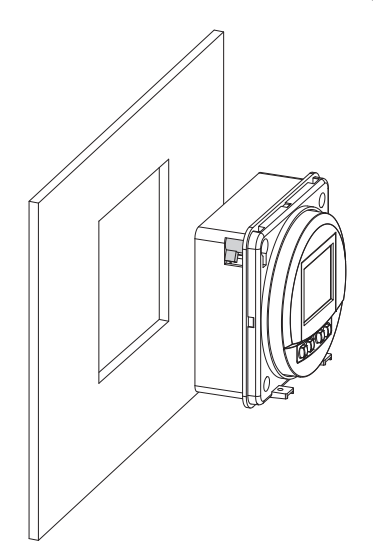

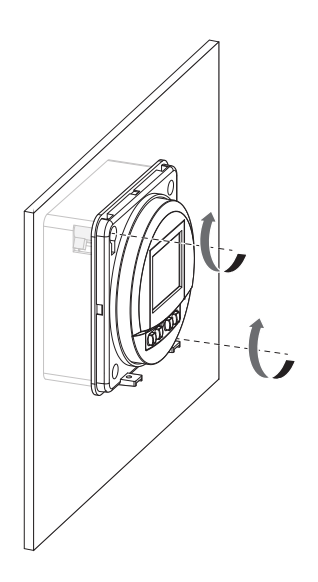

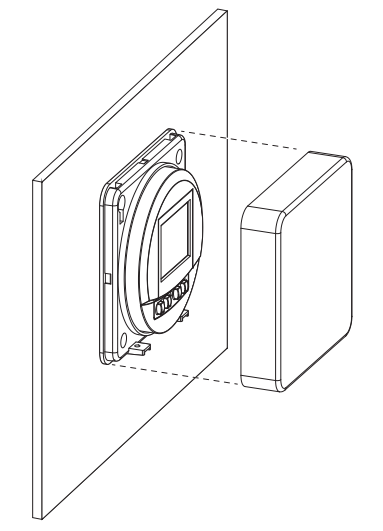

 $\mathfrak{g}$ 

Abb. 7: tactic smart – Einbaumontage

### tactic smart – Hutschienenmontage

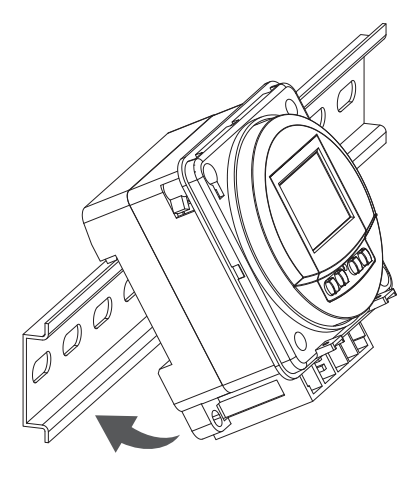

Abb. 8: tactic smart – Hutschienenmontage

- DIN-Schiene (15 mm x 7,5 mm)
- DIN-Schiene (15 mm x 12,5 mm)

### Elektrisch anschließen

#### Personal:

• Elektrofachkraft

#### Voraussetzung:

- Die Anschlussklemmen der Leitungen müssen einen Querschnitt zwischen 1 mm<sup>2</sup> und 2,5 mm<sup>2</sup> haben.
- 1. Zeitschaltuhr montieren.
- 2. Die Anschlusskabel abisolieren (nur bei Aufbaumontage und Hutschienenmontage).
	- Abisolierlänge: 8 mm

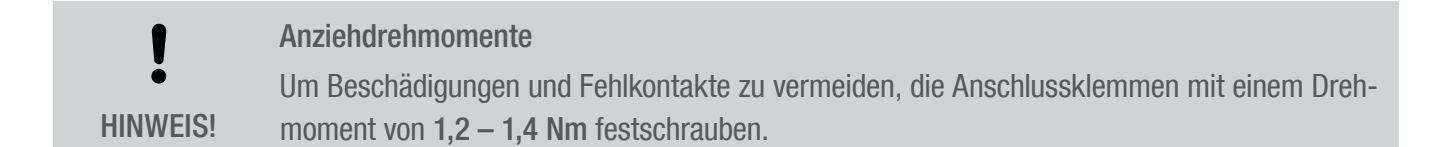

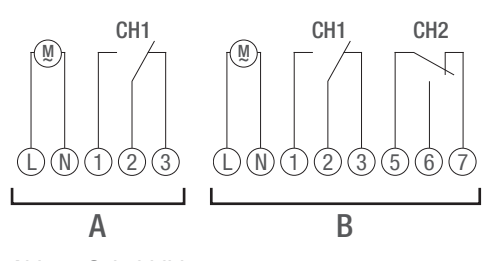

Abb. 9: Schaltbild

- A 110 230 V 1-Kanal-Zeitschaltuhr
- B 110 230 V 2-Kanal-Zeitschaltuhr
- 3. Zeitschaltuhr gemäß Schaltbild (Abb. 9/A) bzw. (Abb. 9/B) anschließen.

**[7]** 

# <span id="page-16-0"></span>Konfiguration

### Backup-Batterie

Reduzierte Gangreserve der Backup-Batterie!  $\mathbf{\mathbf{f}}$ Nach 6 Jahren Lagerung ohne Netzbetrieb ist die Backup-Batterie entladen. HINWEIS!

### Verbindung zu mobilen Geräten

ī

 $\overline{\mathbf{1}}$ 

Manuelle Bedienung und Programmierung sind nur möglich, wenn keine aktive Verbindung zu mobilen Geräten besteht.

### Erstinbetriebnahme

Die Programmierung der Zeitschaltuhr kann erst nach dem Anschluss an eine externe Spannungsversorgung erfolgen.

### Auslieferungszustand

Im Auslieferungszustand befindet sich das Gerät im Automatikbetrieb mit Voreinstellungen für Uhrzeit, Datum und Menüsprache (Englisch).

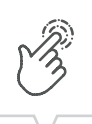

DE

### <span id="page-17-0"></span>Inbetriebnahmeassistent

Bei erstmaliger Betätigung der Menü-Taste führt ein Assistent durch die Grundeinstellungen, die bei der Erstinbetriebnahme geprüft und gegebenenfalls angepasst werden können.

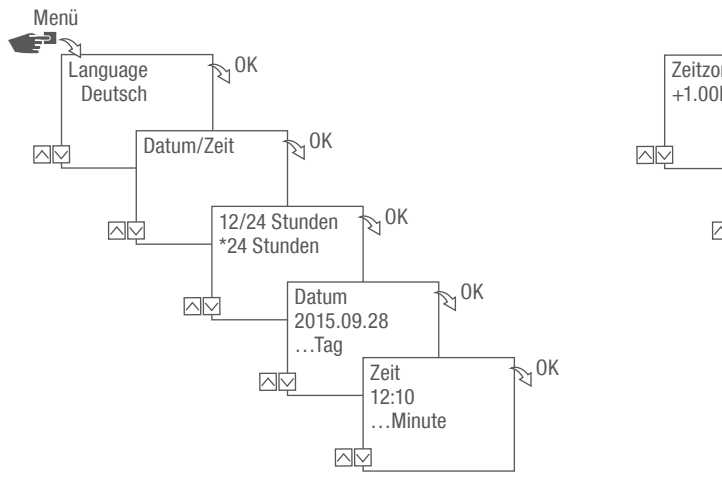

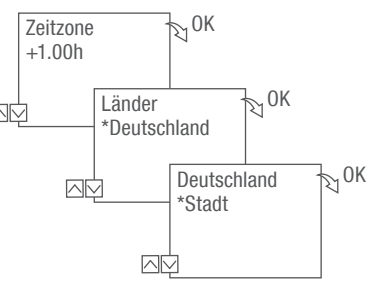

Abb. 10: Erstinbetriebnahme

### Sprache einstellen

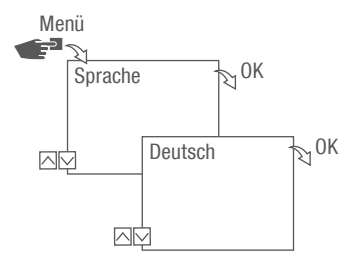

Abb. 11: Sprache einstellen

- 1. Taste Menü drücken.
- 2. Sprache wählen und mit OK bestätigen.

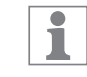

Bei der Erstinbetriebnahme steht hier immer Language.

3. Sprache auswählen und mit OK bestätigen.

### <span id="page-18-0"></span>Datum und Uhrzeit einstellen

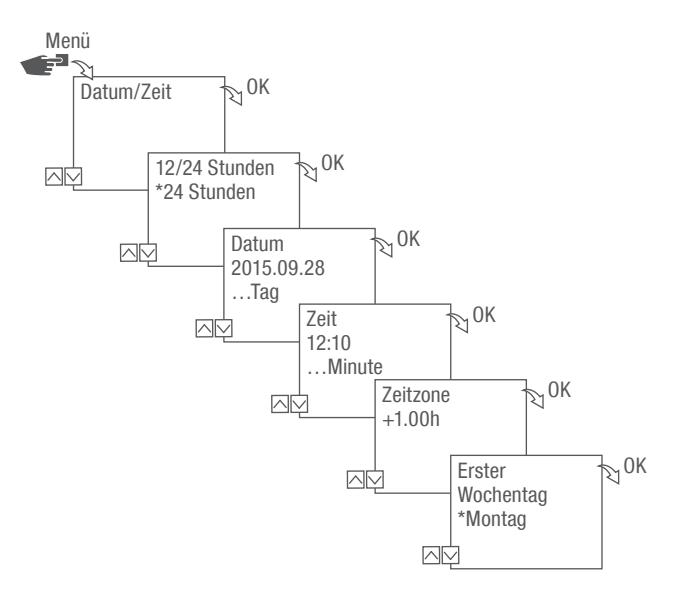

Abb. 12: Datum und Uhrzeit einstellen

- 1. Taste Menü drücken.
- 2. Datum/Zeit wählen und mit OK bestätigen.
- 3. Gewünschte Zeitdarstellung ( $\mathfrak{S}$ , Mögliche Zeitdarstellungen" auf Seite 20) auswählen und mit OK bestätigen.
- 4. Datum eingeben und mit OK bestätigen.
- 5. Zeit eingeben und mit OK bestätigen.
- 6. Zeitzone eingeben und mit OK bestätigen.
- 7. Ersten Wochentag eingeben und mit OK bestätigen.

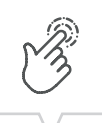

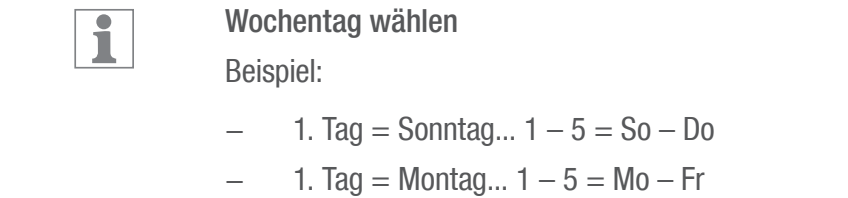

### <span id="page-19-0"></span>Mögliche Zeitdarstellungen

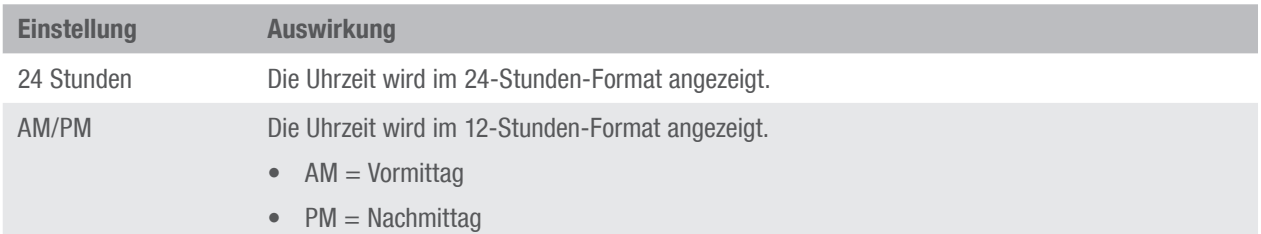

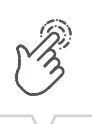

### <span id="page-20-0"></span>Sommer-/Winterzeit wählen

Die automatische Berechnung der Sommer-/Winterzeit kann nach möglichen Einstellungen ( $\&$  "Mögliche [Einstellungen" auf Seite 21\)](#page-20-1) erfolgen, oder deaktiviert werden.

#### <span id="page-20-1"></span>Mögliche Einstellungen

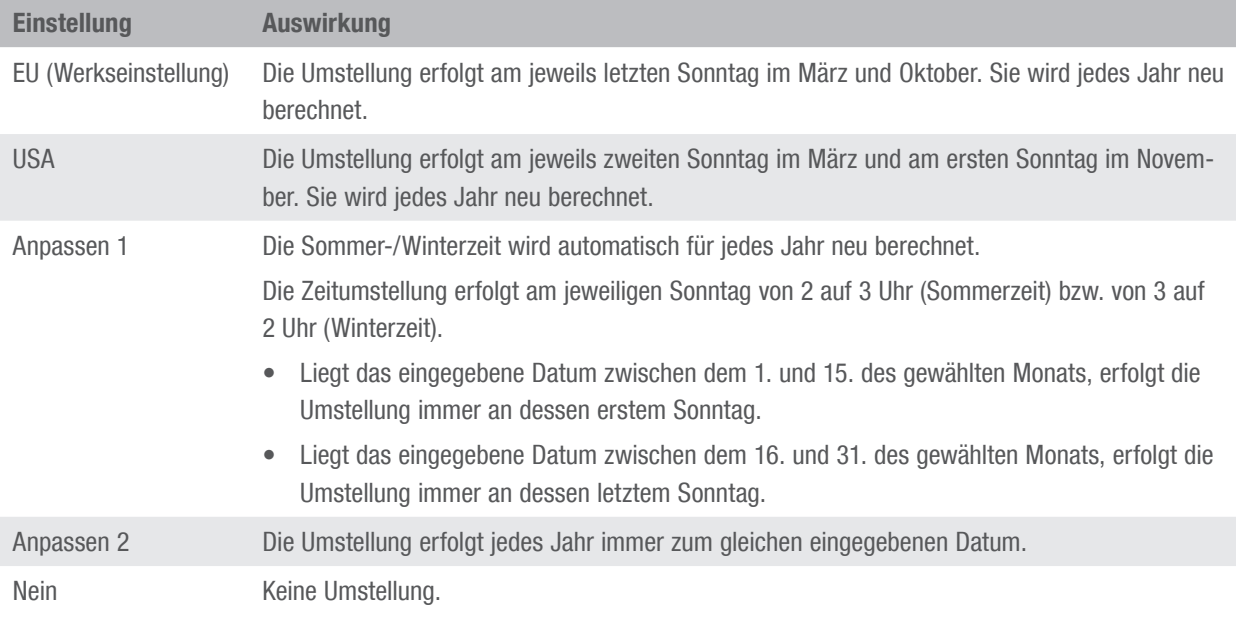

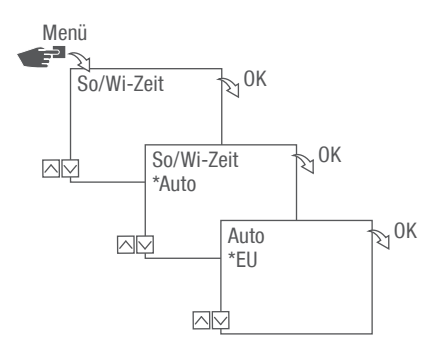

Abb. 13: Sommer- und Winterzeit wählen

- 1. Taste Menü drücken.
- 2. So/Wi-Zeit wählen.
- 3. Gewünschte Einstellung ( $\&$ , Mögliche Einstellungen" auf Seite 21) auswählen und mit OK bestätigen.
- 4. Nach Eingabe der Einstellung Anpassen 1 oder Anpassen 2 den Monat und den Tag eingeben und mit OK bestätigen.

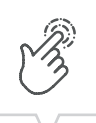

### <span id="page-21-0"></span>Standortinformationen einstellen

Im Menü Astro werden die Standortinformationen festgelegt.

Wenn der Standort definiert wird, können sich die Programme an den Sonnenauf- und Sonnenuntergang des jeweiligen Standorts anpassen.

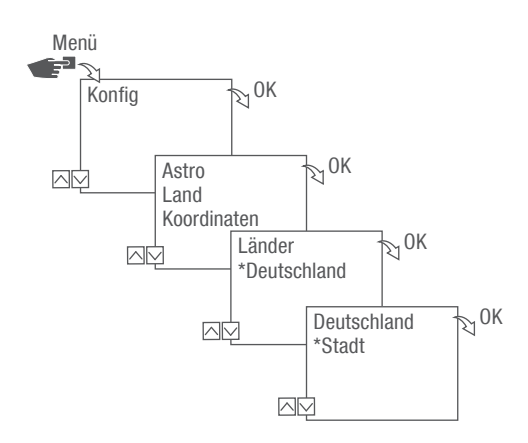

Abb. 14: Standortinformationen einstellen

- 1. Taste Menü drücken.
- 2. Konfig wählen und mit OK bestätigen.
- 3. Gewünschte Einstellung ( $\&$ , Mögliche Einstellungen" auf Seite 22) auswählen und mit OK bestätigen.
- 4. Spezifikation der gewünschten Einstellung auswählen und mit OK bestätigen.
	- $\Rightarrow$  Die Programme werden zum Sonnenauf- oder Sonnenuntergang der ausgewählten Stadt angepasst.

#### <span id="page-21-1"></span>Mögliche Einstellungen

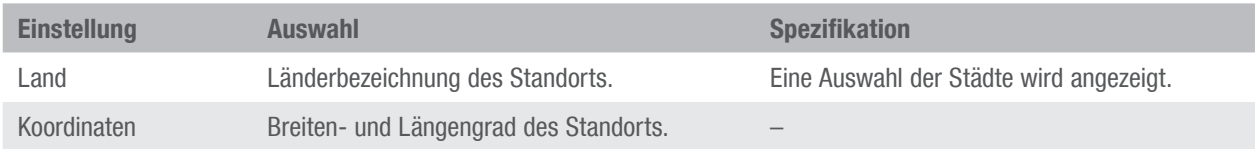

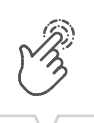

### <span id="page-22-0"></span>Astrokorrektur einstellen

Im Menü Korrektur kann die sonnenauf- und sonnenuntergangsbezogene Programmierung bezüglich der eigentlichen Programmierung korrigiert werden.

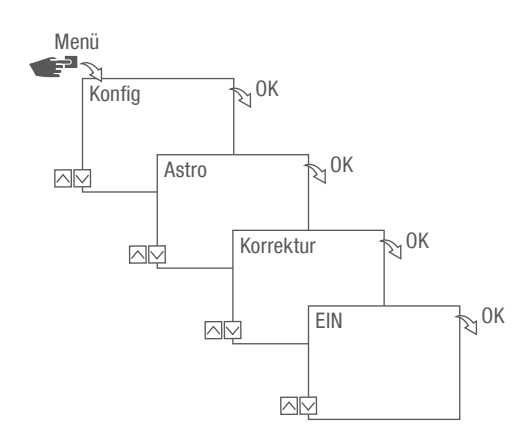

Abb. 15: Astrokorrektur einstellen

Bei mehreren eingestellten sonnenauf- und sonnenuntergangsbezogenen Programmierungen ī wird immer nur der erste Sonnenaufgang und der letzte Sonnenuntergang berücksichtigt. Impuls-, Zyklus- und Zufallsschaltungen können nicht korrigiert werden.

- 1. Taste Menü drücken.
- 2. Konfig wählen und mit OK bestätigen.
- 3. Astro wählen und mit OK bestätigen.
- 4. Korrektur wählen und mit OK bestätigen.
- 5. EIN wählen und mit OK bestätigen.
	- $\Rightarrow$  Die Astro Korrektur ist aktiviert und wird für jede Programmierung einzeln eingestellt.

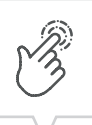

### <span id="page-23-0"></span>Hintergrundbeleuchtung einstellen

Im Menü Licht wird die Dauer der Hintergrundbeleuchtung nach dem letzten Tastendruck eingestellt.

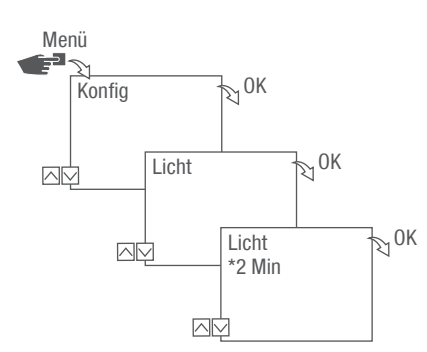

Abb. 16: Hintergrundbeleuchtung einstellen

- 1. Taste Menü drücken.
- 2. Konfig wählen und mit OK bestätigen.
- 3. Licht wählen und mit OK bestätigen.
- 4. Gewünschte Einstellung ( $\uparrow$ , Mögliche Einstellungen" auf Seite 24) auswählen und mit OK bestätigen.

### <span id="page-23-1"></span>Mögliche Einstellungen

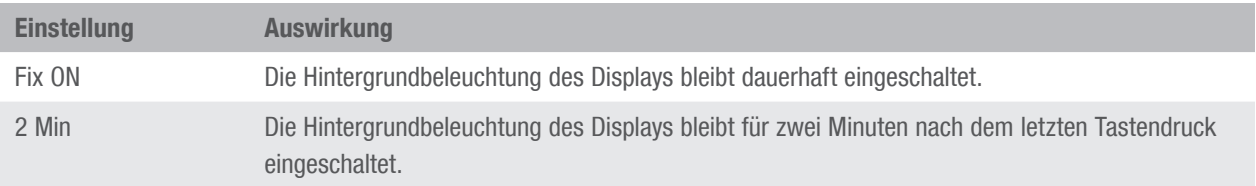

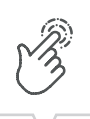

### <span id="page-24-0"></span>Stundenzähler ablesen

Im Menü Stundenzähler lesen werden die Betriebsstunden des Geräts angezeigt.

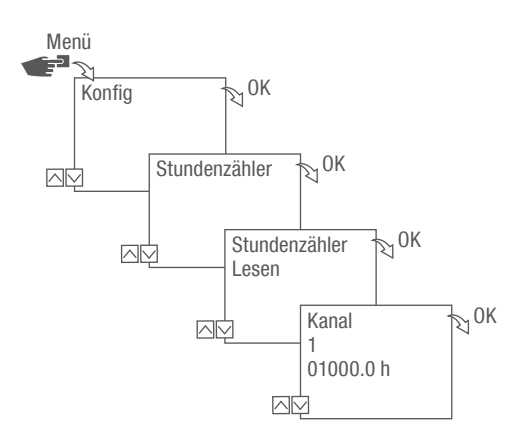

Abb. 17: Stundenzähler ablesen

- 1. Taste Menü drücken.
- 2. Konfig wählen und mit OK bestätigen.
- 3. Stundenzähler wählen und mit OK bestätigen.
- 4. Lesen wählen und mit OK bestätigen.
- 5. Gewünschten Kanal wählen und mit OK bestätigen.
- 6. Mit ESC zurück zu der Kanalauswahl, um für einen weiteren Kanal den Stundenzähler abzulesen.

### <span id="page-25-0"></span>Stundenzähler zurücksetzen

Im Menü Reset kann der Stundenzähler auf 0 gesetzt werden.

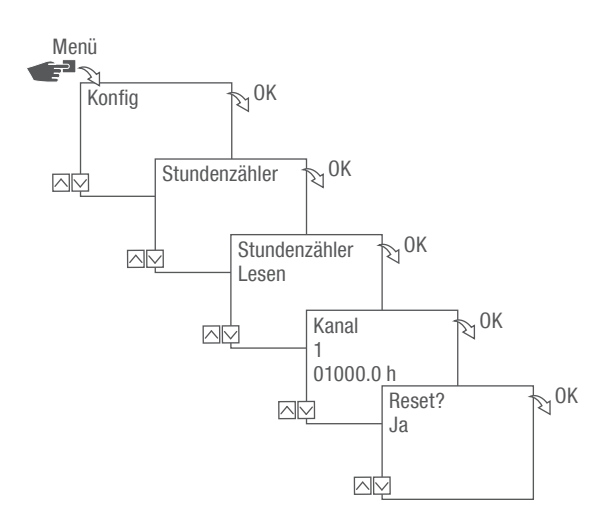

Abb. 18: Stundenzähler zurücksetzen

- 1. Taste Menü drücken.
- 2. Konfig wählen und mit OK bestätigen.
- 3. Stundenzähler wählen und mit OK bestätigen.
- 4. Lesen wählen und mit OK bestätigen.
- 5. Den Kanal wählen und mit OK bestätigen.
- 6. Gewünschte Einstellung ( $\frac{1}{2}$  ["Mögliche Einstellungen" auf Seite 26\)](#page-25-1) auswählen und mit OK bestätigen.

### <span id="page-25-1"></span>Mögliche Einstellungen

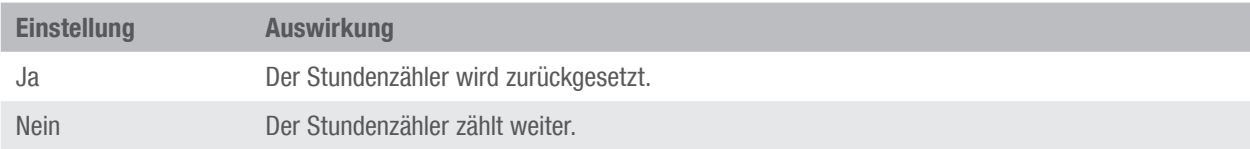

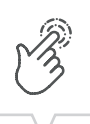

### <span id="page-26-0"></span>Servicezähler einstellen

Im Menü Stundenzähler Service kann eingestellt werden, nach wie vielen Betriebsstunden eine Servicemeldung für einen Kanal angezeigt wird. Die Anzeige Service CHX erfolgt im Automatikbetrieb im Wechsel mit der Uhrzeit.

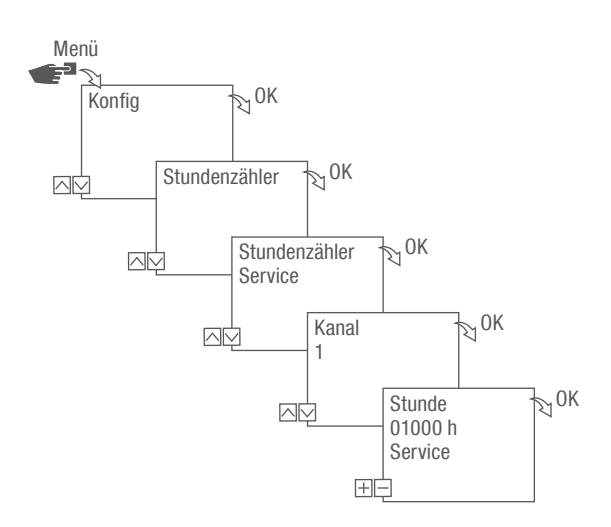

Abb. 19: Servicezähler einstellen

- 1. Taste Menü drücken.
- 2. Konfig wählen und mit OK bestätigen.
- 3. Stundenzähler wählen und mit OK bestätigen.
- 4. Service wählen und mit OK bestätigen.
- 5. Gewünschten Kanal wählen und mit OK bestätigen.
- 6. Intervall einstellen (+/-) und mit OK bestätigen.
- 7. Mit ESC zurück zu der Kanalauswahl, um für einen weiteren Kanal den Servicezähler einzustellen.

### <span id="page-27-0"></span>PIN festlegen

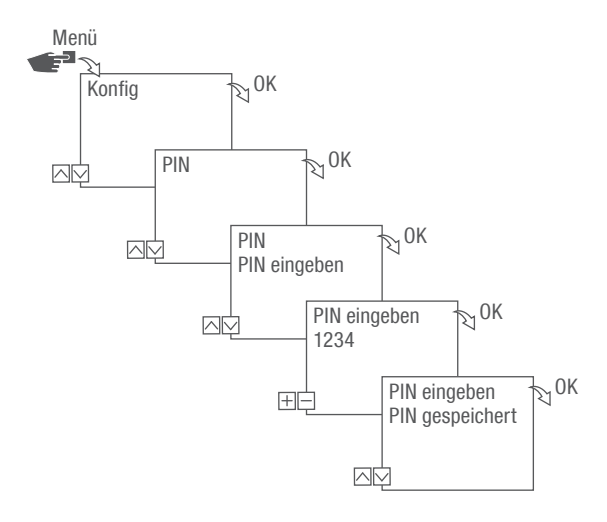

Abb. 20: PIN festlegen

- 1. Taste Menü drücken.
- 2. Konfig wählen und mit OK bestätigen.
- 3. PIN wählen und mit OK bestätigen.
- 4. PIN eingeben wählen und mit OK bestätigen.
- 5. PIN eingeben und mit OK bestätigen.
	- $\Rightarrow$  Alle Konfigurationen, manuelle Bedienungen und Programmierungen sind PIN-geschützt und können ohne PIN-Eingabe nicht verändert werden.

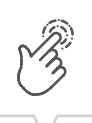

### <span id="page-28-2"></span><span id="page-28-0"></span>Modus wählen

Im Menü Modus wird festgelegt, ob die Standardfunktionen oder die erweiterten Funktionen zur Verfügung stehen sollen.

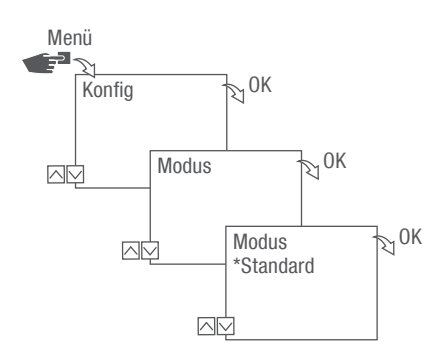

Abb. 21: Modus wählen

- 1. Taste Menü drücken.
- 2. Konfig wählen und mit OK bestätigen.
- 3. Modus auswählen und mit OK bestätigen.
- 4. Gewünschte Einstellung ( $\updownarrow$ , Mögliche Einstellungen" auf Seite 29) auswählen und mit OK bestätigen.

#### <span id="page-28-1"></span>Mögliche Einstellungen

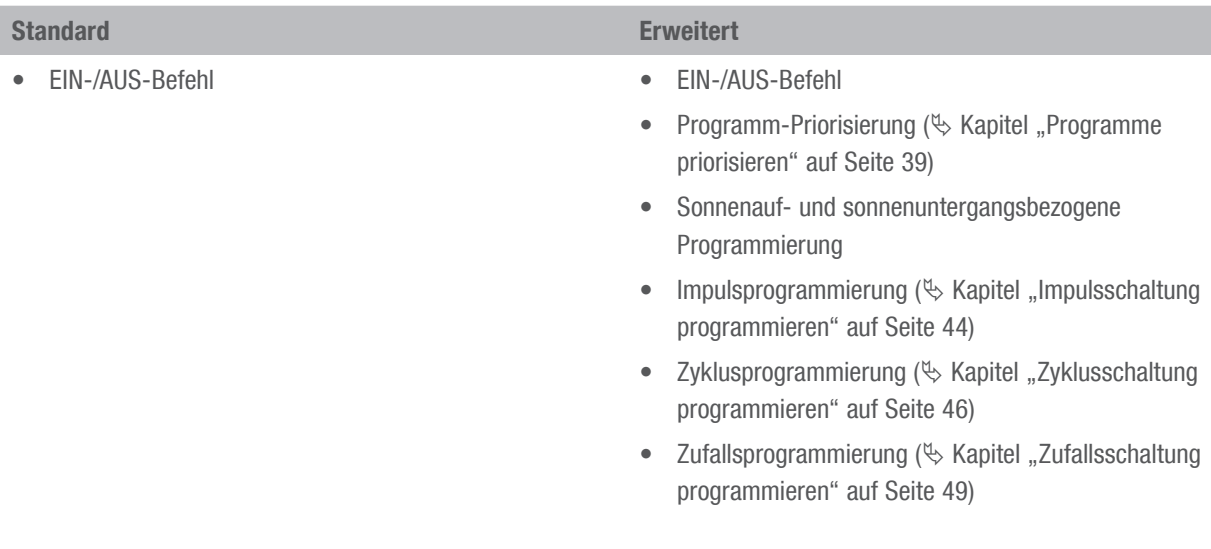

### <span id="page-29-0"></span>Betriebsmodus wählen

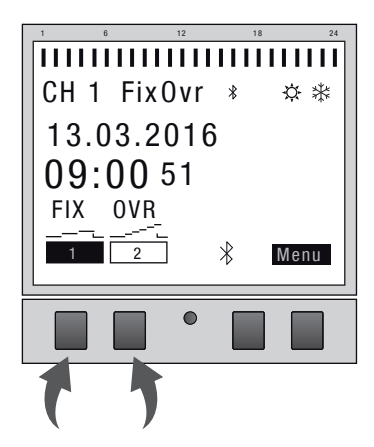

Abb. 22: Betriebsmodus

Über die linken Funktionstasten wird der Betriebsmodus des Geräts gewählt.

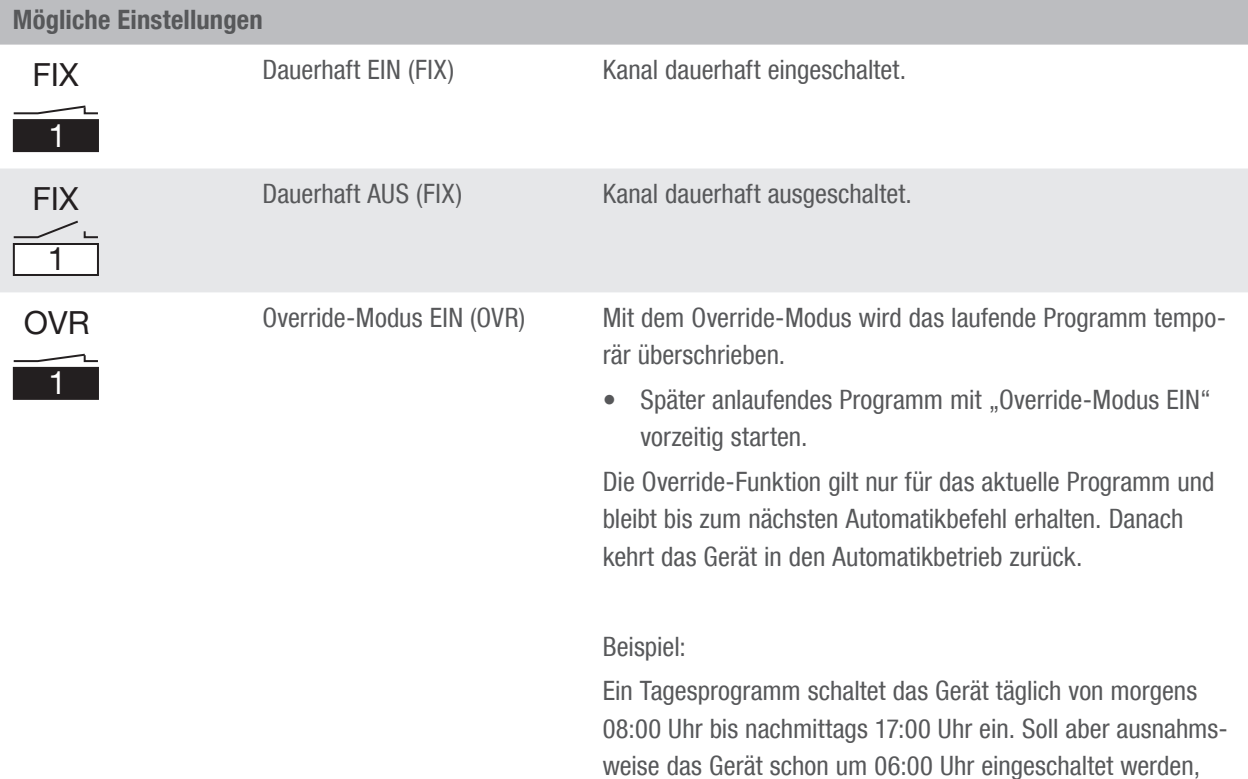

wird dazu der Override-Modus verwendet.

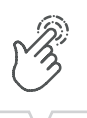

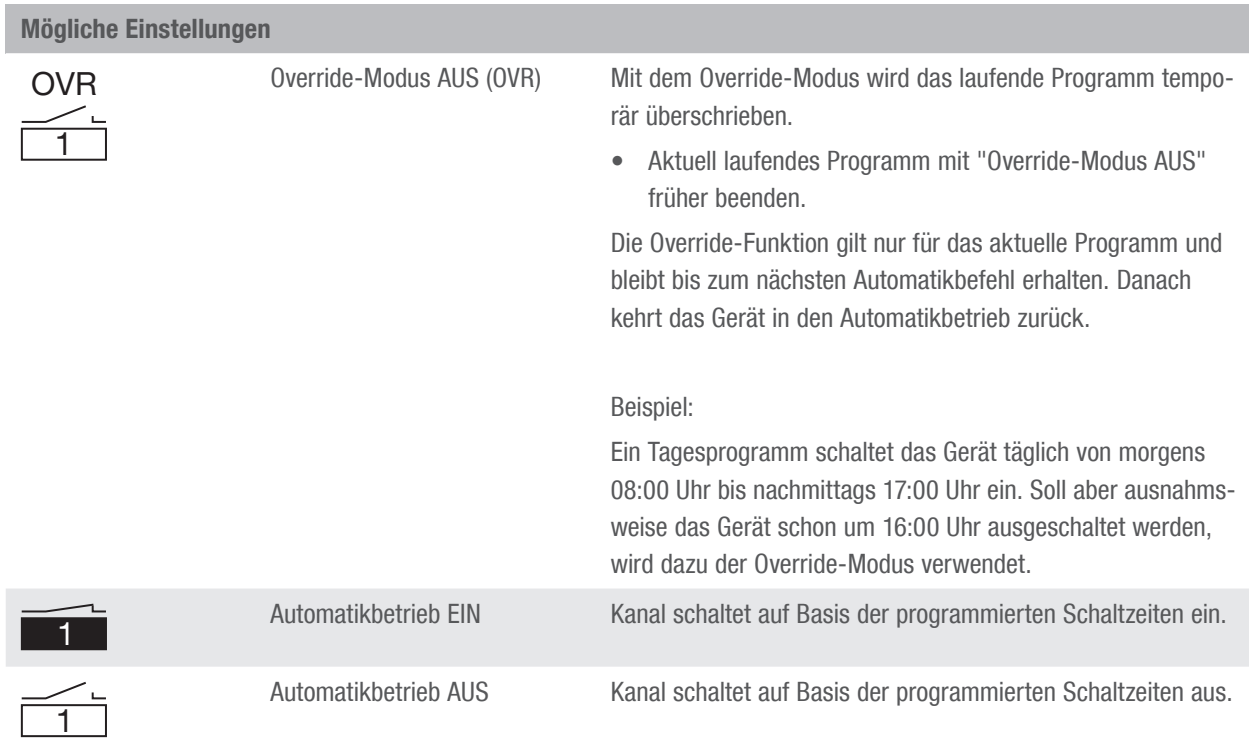

### <span id="page-31-0"></span>Bluetooth-Einstellungen ablesen

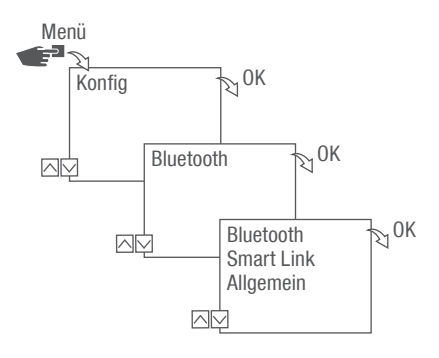

Abb. 23: Bluetooth-Einstellungen

- 1. Taste Menü drücken.
- 2. Konfig wählen und mit OK bestätigen.
- 3. Bluetooth wählen und mit OK bestätigen.
- 4. Smart Link oder Allgemein wählen und mit OK bestätigen.
	- $\Rightarrow$  Die Einstellungen ( $\&$ , Bluetootheinstellungen" auf Seite 32) können abgelesen werden.

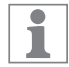

Über die mobilen Geräte kann der Gerätename geändert werden.

#### <span id="page-31-1"></span>Bluetootheinstellungen

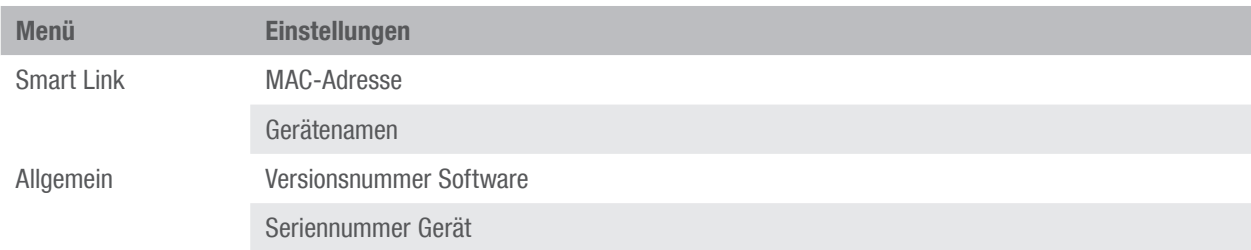

<span id="page-32-0"></span>Bluetooth-Verbindung ein-/ausschalten

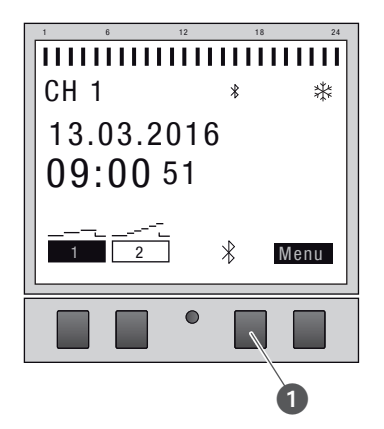

Abb. 24: Bluetooth-Verbindung an der Zeitschaltuhr ein-/ausschalten

- 1. Zum Ausschalten der Bluetooth-Verbindung die Bluetooth-Taste (Abb. 24/<sup>0</sup>) an der Zeitschaltuhr ca. 2 Sekunden drücken.
- 2. Zum Wiedereinschalten der Bluetooth-Verbindung die Bluetooth-Taste erneut drücken.

33

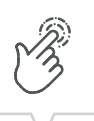

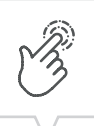

### <span id="page-33-0"></span>Zeitschaltuhr über mobile Geräte bedienen und programmieren

### Verbindung zu mobilen Geräten

Über eine Bluetooth-Verbindung können die Funktionen "FIX EIN/AUS" und "Override-Modus (OVR)" der Zeitschaltuhr direkt gesteuert werden.

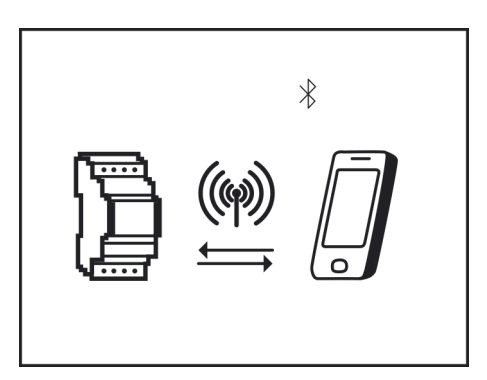

Abb. 25: Anzeige während einer Datenübertragung

Die Einstellungen und die Programmierungen können über das mobile Gerät festgelegt und auf dem gewünschten Kanal der Zeitschaltuhr ausgeführt werden. Die auf der mobilen App erstellten Einstellungen und Programme müssen auf die Zeitschaltuhr übertragen werden (Abb. 25).

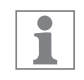

Zur Programmierung der Zeitschaltuhr über ein mobiles Gerät wird die entsprechende mobile App benötigt. Die mobile App ist sowohl für Android als auch für iOS-Geräte verfügbar; alternativ den abgebildeten QR-Code scannen und App installieren.

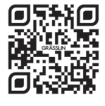

### Verbindungsaufbau vorbereiten

1. Bluetooth am mobilen Gerät einschalten.

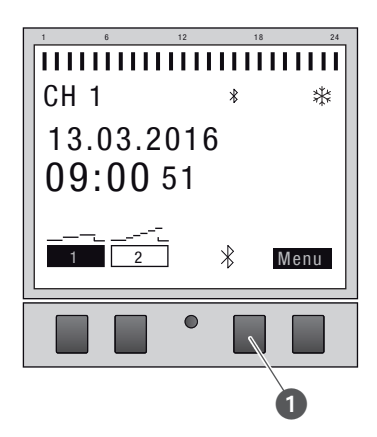

Abb. 26: Bluetooth-Verbindung an der Zeitschaltuhr aufbauen

- 2. Die Bluetooth-Taste (Abb. 26/1) an der Zeitschaltuhr drücken.
	- $\Rightarrow$  Eine Liste aller in der Nähe verfügbaren Zeitschaltuhren wird auf dem mobilen Gerät angezeigt.

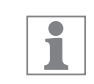

Der Vorgang muss innerhalb 2 Minuten abgeschlossen werden, sonst muss der Vorgang wiederholt werden.

### Verbindung aufbauen

- 3. Auf dem mobilen Gerät muss die Zeitschaltuhr ausgewählt werden.
	- $\Rightarrow$  Die Zeitschaltuhr zeigt bei aktiver Verbindung das Bluetooth-Symbol (FIX) an.

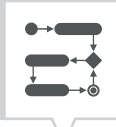

# <span id="page-35-0"></span>Programmierung

### Informationen zur Programmierung

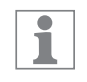

Die Programmierung der Zeitschaltuhr kann erst nach dem Anschluss an eine externe Spannungsversorgung erfolgen.

Priorisierung Ausschaltbefehle haben Vorrang vor Einschaltbefehlen.

### Programmierungsschritte

Voraussetzung:

- Es besteht keine aktive Verbindung zu mobilen Geräten.
- 1. Datum bzw. Datumsbereiche festlegen.

In diesem Menü können Sie festlegen, an welchem Tag bzw. in welchem Zeitraum (Datum von…bis) das Gerät ein- bzw. ausgeschaltet wird.

2. Funktion und Schaltzeit festlegen. In diesem Menü kann festgelegt werden, welcher Schaltbefehl zu welcher Zeit durchgeführt wird.

Die Funktionen und Schaltzeiten können pro Kanal datumsunabhängig oder für verschiedene Datumsbereiche festgelegt werden ( $\&$  Kapitel "Datumsabhängig/-unabhängig programmieren" auf [Seite 37\)](#page-36-1).

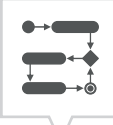

### <span id="page-36-1"></span><span id="page-36-0"></span>DATUMSABHÄNGIG/-UNABHÄNGIG PROGRAMMIEREN

Die Zeitschaltuhr kann mit oder ohne Datumsbereich programmiert werden.

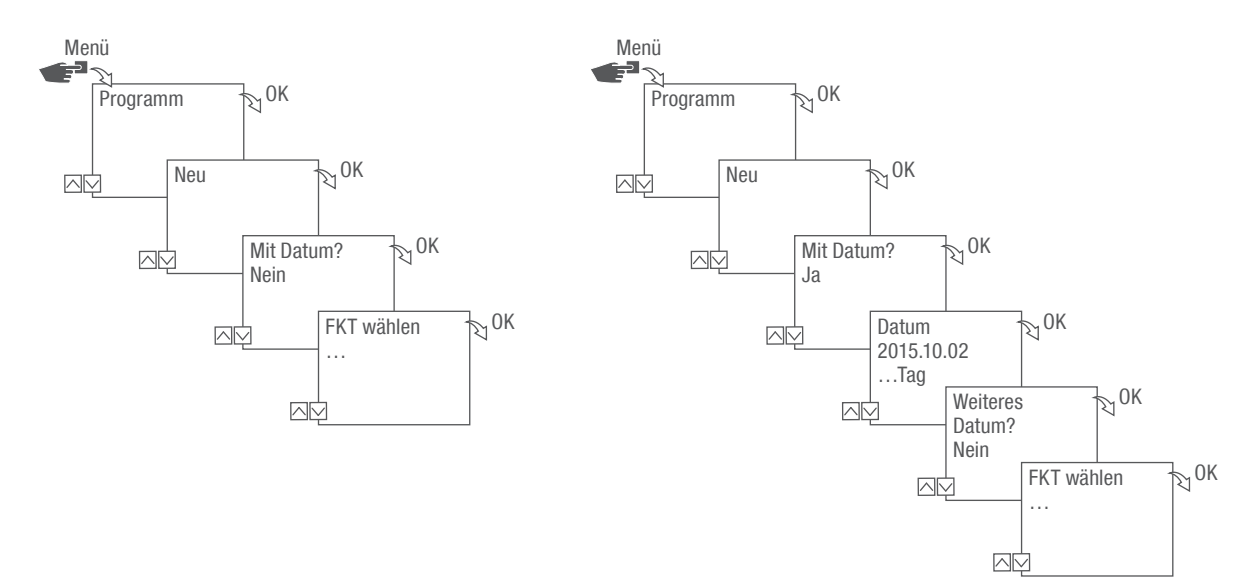

Abb. 27: Programmierung ohne bzw. mit Datum

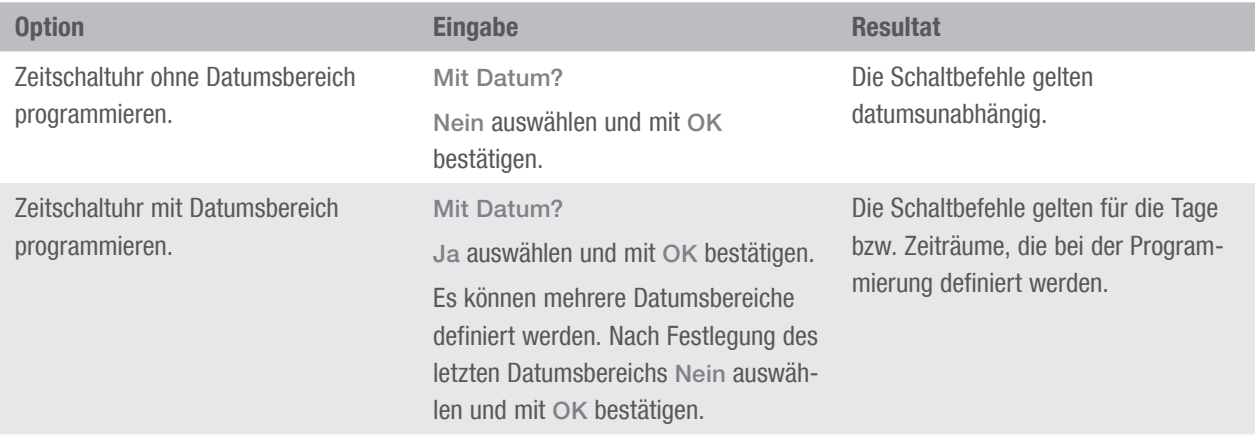

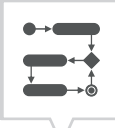

### <span id="page-37-0"></span>WILDCARDS VERWENDEN

Bei der Datumseingabe können Platzhalter (Wildcards) verwendet werden. Dies ermöglicht es, stets wiederkehrende Schaltzeiten zu programmieren, die beispielsweise immer am Ersten eines Monats ausgeführt werden sollen. Anstelle von Jahres- oder Monatszahlen können die Wildcards \*\*\*\* für das Jahr und \*\* für den Monat ausgewählt werden.

Für das Auswählen der Wildcard wird zuerst das Jahr eingegeben; die weiteren Möglichkeiten werden dann vorgeschlagen. Durch blinkende Schaltflächen wird angezeigt, an welcher Stelle man sich befindet, und mit (+/-) kann das Jahr oder der Monat eingegeben werden.

#### Beispiele für Datumseinträge mit Wildcards

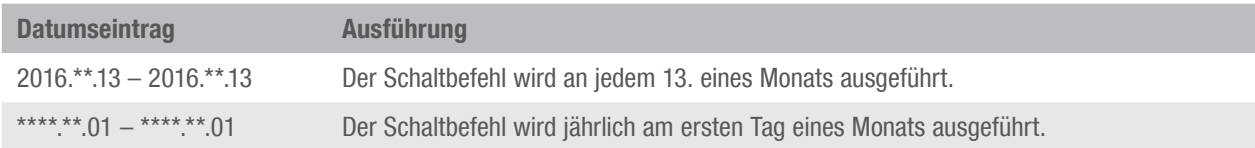

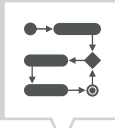

### <span id="page-38-1"></span><span id="page-38-0"></span>PROGRAMME PRIORISIEREN

Mit Hilfe der Priorisierung wird festgelegt, in welcher Reihenfolge die Programme des Geräts ablaufen. So kann ein täglicher Schaltbefehl ausgeführt werden, aber über eine höhere Priorität definiert sein, dass an festgelegten Tagen oder Zeiträumen andere Schaltzeiten gelten.

### Beispiel

Ein Tagesprogramm schaltet das Gerät täglich von morgens 08:00 Uhr bis nachmittags 17:00 Uhr ein. Soll z. B. am Wochenende oder an einem Feiertag das Gerät nicht eingeschaltet werden, muss ein Programm mit einer höheren Priorität für diese Tage erstellt werden. Dieses Programm hat dann Vorrang vor den übrigen Einstellungen.

Standardmäßig ist die Priorisierung wie folgt vorgegeben:

- Ohne Datum
	- − Sehr niedrig
- Ein Zeitraum
	- − Mittel
- Mit einem definiertem Datum (z. B. 01.01.2016)
	- − Hoch

Folgende Prioritäten sind einstellbar:

- Sehr niedrig
- Niedrig
- Mittel
- Hoch
- Sehr hoch

### <span id="page-39-0"></span>Neues Schaltprogramm erstellen

### <span id="page-39-1"></span>BEFEHL EIN PROGRAMMIEREN

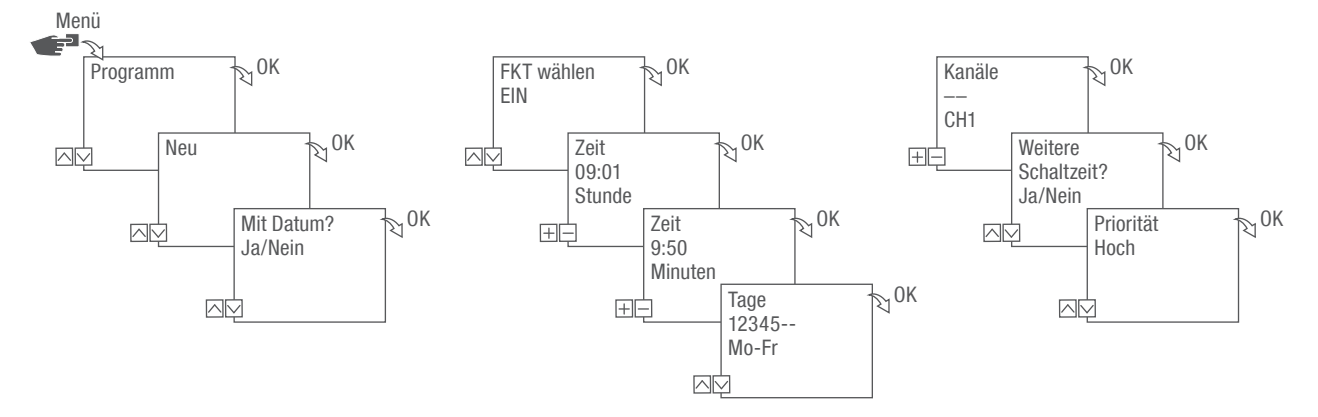

Abb. 28: Programmierung Befehl EIN

1. Taste Menü drücken.

ī

- 2. Programm wählen und mit OK bestätigen.
- 3. Neu wählen und mit OK bestätigen.
	- $\Rightarrow$  Die Anzahl der noch verfügbaren Programmspeicherplätze wird kurz angezeigt (PXXX). Die Anzahl der noch verfügbaren Schaltprogrammspeicherplätze wird kurz angezeigt (dXXX).
- 4. Im Menüpunkt Mit Datum? festlegen, ob das Schaltprogramm mit einem Datum programmiert werden soll ( $\&$  [Kapitel "Datumsabhängig/-unabhängig programmieren" auf Seite 37\)](#page-36-1).
- 5. Funktion EIN wählen und mit OK bestätigen.
- 6. Stunde und Minute der Einschaltzeit (+/-) eingeben und mit OK bestätigen.

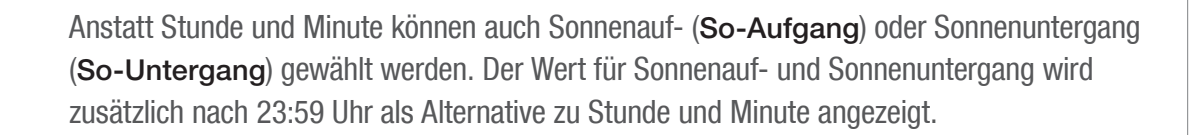

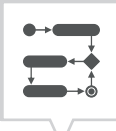

7. Bei aktivierter Astro Korrektur gewünschte Einstellung auswählen und mit OK bestätigen.

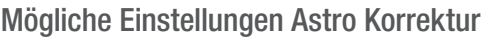

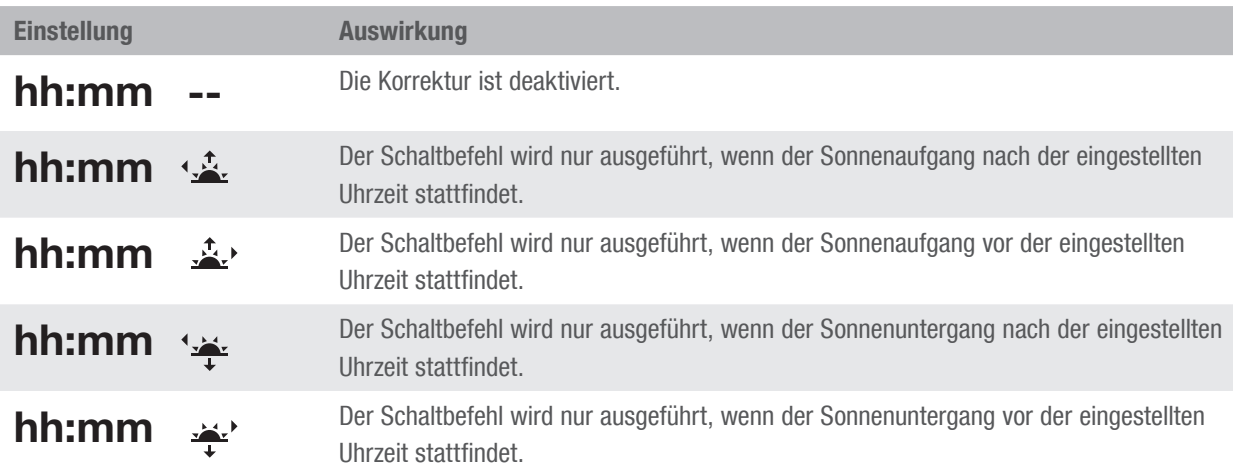

- 8. Spezifikation der gewünschten Einstellung der Astro Korrektur auswählen und mit OK bestätigen.
- 9. Wochentag/e einstellen (∧/∨), an dem/denen die Schaltzeit gelten soll, und mit OK bestätigen.

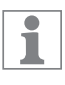

Die Wochentage 1 – 5, 6 – 7 und 1 – 7 sind voreingestellt. Einzelne Wochentage können unter dem Menüpunkt "Tage wählen" eingestellt (+/-) werden.

10. Kanal auswählen (+/-), für den die Schaltzeit gesetzt werden soll, und mit OK bestätigen.

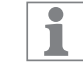

Die Kanalauswahl wird nur ab 2 Kanälen angezeigt.

- + Aktiver Kanal
- Inaktiver Kanal
- 11. Um eine weitere Schaltzeit zu erstellen, JA auswählen und mit OK bestätigen.
- 12. Die automatisch vorgeschlagene Priorität übernehmen und mit OK bestätigen oder die Priorität anpassen.

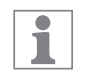

Die Wahl der Priorität ist nur im erweiterten Modus möglich ( $\&$  [Kapitel "Programme priorisie](#page-38-1)[ren" auf Seite 39](#page-38-1)).

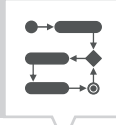

### <span id="page-41-1"></span><span id="page-41-0"></span>BEFEHL AUS PROGRAMMIEREN

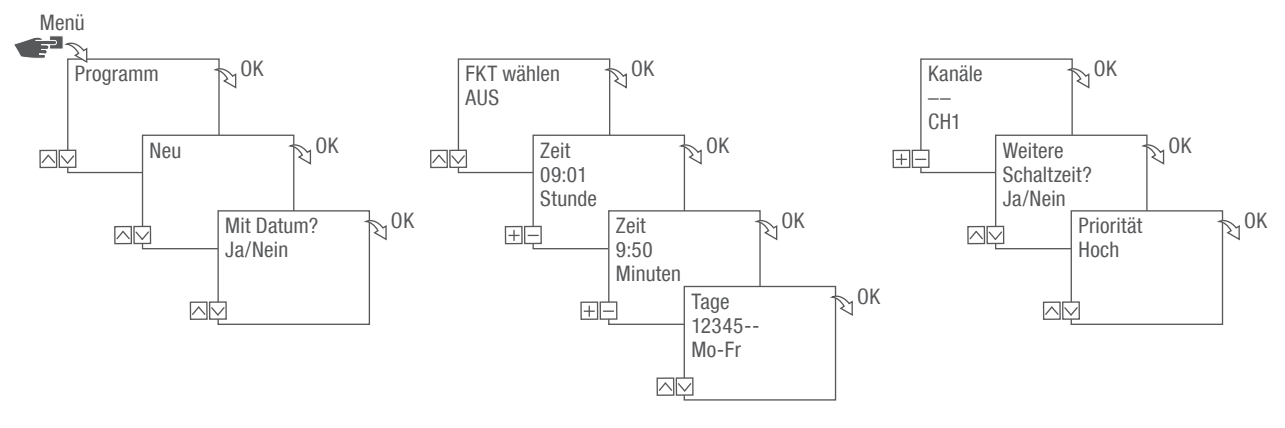

Abb. 29: Programmierung Befehl AUS

1. Taste Menü drücken.

ī

- 2. Programm wählen und mit OK bestätigen.
- 3. Neu wählen und mit OK bestätigen.
	- $\Rightarrow$  Die Anzahl der noch verfügbaren Programmspeicherplätze wird kurz angezeigt (PXXX). Die Anzahl der noch verfügbaren Schaltprogrammspeicherplätze wird kurz angezeigt (dXXX).
- 4. Im Menüpunkt Mit Datum? festlegen, ob das Schaltprogramm mit einem Datum programmiert werden soll ( $\&$  [Kapitel "Datumsabhängig/-unabhängig programmieren" auf Seite 37\)](#page-36-1).
- 5. Funktion AUS wählen und mit OK bestätigen.
- 6. Stunde und Minute der Einschaltzeit (+/-) eingeben und mit OK bestätigen.

Anstatt Stunde und Minute können auch Sonnenauf- (So-Aufgang) oder Sonnenuntergang (So-Untergang) gewählt werden. Der Wert für Sonnenauf- und Sonnenuntergang wird zusätzlich nach 23:59 Uhr als Alternative zu Stunde und Minute angezeigt.

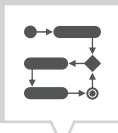

- 7. Bei aktivierter Astro Korrektur gewünschte Einstellung auswählen und mit OK bestätigen.
- 8. Spezifikation der gewünschten Einstellung der Astro Korrektur auswählen ( $\&$  Kapitel "Befehl EIN [programmieren" auf Seite 40\)](#page-39-1) und mit OK bestätigen.
- 9. Wochentag/e einstellen (Λ/ν), an dem/denen die Schaltzeit gelten soll, und mit OK bestätigen.

 $\overline{\mathbf{i}}$ 

Die Wochentage  $1 - 5$ , 6 – 7 und  $1 - 7$  sind voreingestellt. Einzelne Wochentage können unter dem Menüpunkt "Tage wählen" eingestellt (+/-) werden.

10. Kanal auswählen (+/-), für den die Schaltzeit gesetzt werden soll, und mit OK bestätigen.

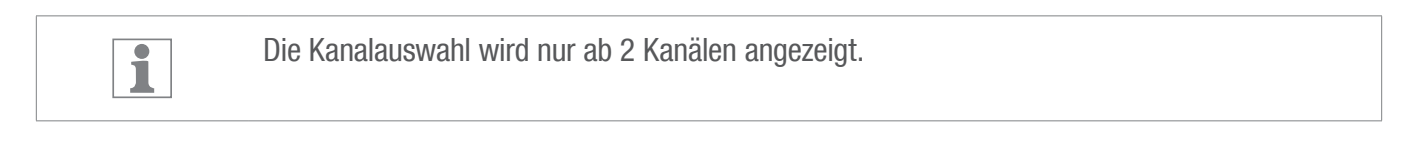

- + Aktiver Kanal
- Inaktiver Kanal
- 11. Um eine weitere Schaltzeit zu erstellen, JA auswählen und mit OK bestätigen.
- 12. Die automatisch vorgeschlagene Priorität übernehmen und mit OK bestätigen oder die Priorität anpassen.

Die Wahl der Priorität ist nur im erweiterten Modus möglich ( $\&$  [Kapitel "Programme priorisie-](#page-38-1) $\mathbf{1}$ [ren" auf Seite 39](#page-38-1)).

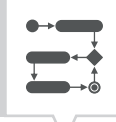

### <span id="page-43-1"></span><span id="page-43-0"></span>IMPULSSCHALTUNG PROGRAMMIEREN

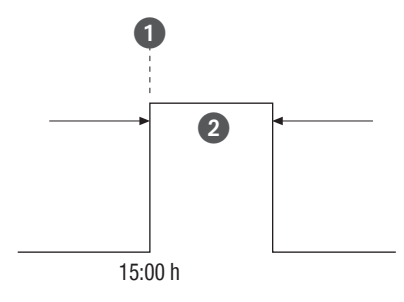

Abb. 30: Impulsschaltung

Bestandteile eines Impulsschaltbefehls:

- (Abb. 30/1) Startzeit
- (Abb.  $30/2$ ) Dauer = Schaltung EIN
	- − kürzeste Schaltdauer EIN: 1 Sekunde
	- − längste Schaltdauer EIN: 2 Stunden

#### Beispiel

Kanal 1 soll täglich von Montag bis Freitag um 15:00 Uhr für eine Dauer von 30 Sekunden eingeschaltet werden.

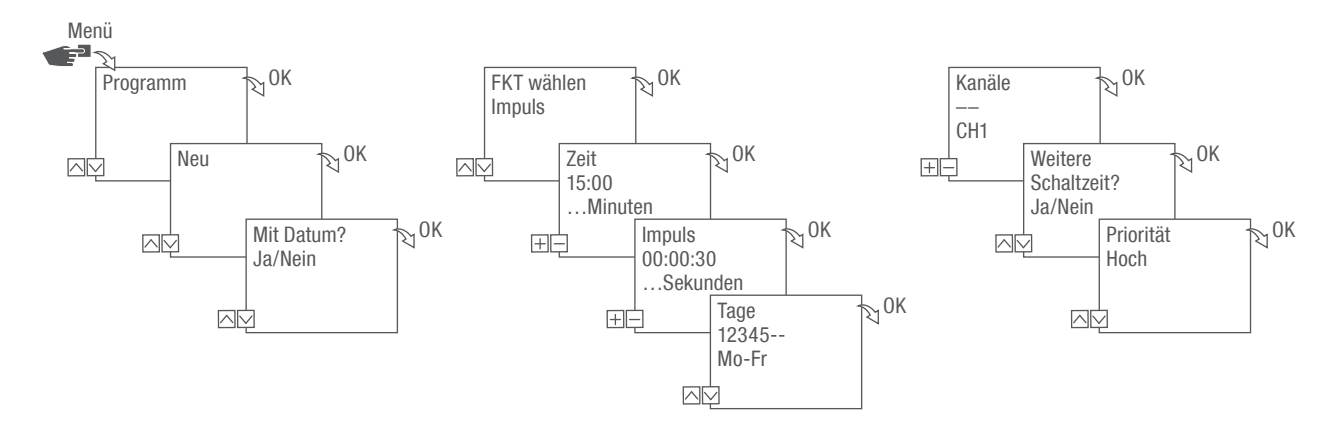

Abb. 31: Impulsschaltung programmieren

- 1. Taste Menü drücken.
- 2. Programm wählen und mit OK bestätigen.
- 3. Neu wählen und mit OK bestätigen.
	- $\Rightarrow$  Die Anzahl der noch verfügbaren Programmspeicherplätze wird kurz angezeigt (PXXX). Die Anzahl der noch verfügbaren Schaltprogrammspeicherplätze wird kurz angezeigt (dXXX).

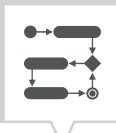

- 4. Im Menüpunkt Mit Datum? festlegen, ob das Schaltprogramm mit einem Datum programmiert werden soll ( $\&$  [Kapitel "Datumsabhängig/-unabhängig programmieren" auf Seite 37\)](#page-36-1).
- 5. Funktion Impuls wählen und mit OK bestätigen.
- 6. Stunde und Minute der Schaltzeit (+/-) eingeben und mit OK bestätigen.
- 7. Stunde(n), Minute(n) und Sekunde(n) der Impulsdauer (+/-) eingeben und mit OK bestätigen.
- 8. Wochentag/e einstellen (∧/∨), an dem/denen die Schaltzeit gelten soll, und mit OK bestätigen.

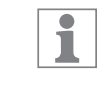

Die Wochentage 1 – 5, 6 – 7 und 1 – 7 sind voreingestellt. Einzelne Wochentage können unter dem Menüpunkt "Tage wählen" eingestellt (+/-) werden.

9. Kanal auswählen (+/-), für den der Impuls gesetzt werden soll, und mit OK bestätigen.

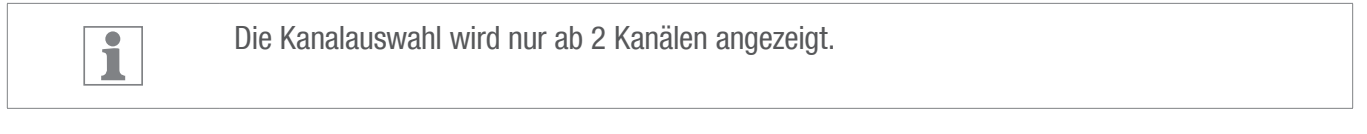

- + Aktiver Kanal – Inaktiver Kanal
- 10. Um eine weitere Schaltzeit zu erstellen, JA auswählen und mit OK bestätigen.
- 11. Die automatisch vorgeschlagene Priorität übernehmen und mit OK bestätigen oder die Priorität anpassen.

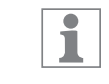

Die Wahl der Priorität ist nur im erweiterten Modus möglich ( $\&$  [Kapitel "Programme priorisie](#page-38-1)[ren" auf Seite 39](#page-38-1)).

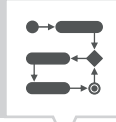

### <span id="page-45-1"></span><span id="page-45-0"></span>ZYKLUSSCHALTUNG PROGRAMMIEREN

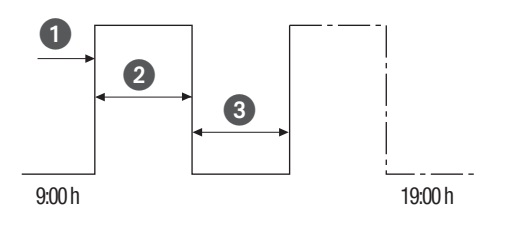

Abb. 32: Zyklusschaltung

Bestandteile eines Zyklusschaltbefehls:

- $\bullet$  (Abb. 32/1) Startzeit
- (Abb.  $32$ /2) Dauer EIN = Schaltung EIN
- (Abb.  $32$ /3) Dauer AUS = Schaltung AUS

 $\overline{\mathbf{i}}$ 

Zum Beenden eines Zyklus muss ein eigenständiger Befehl "AUS" gesetzt werden. Ein Verschachteln von Zyklusprogrammen ist unzulässig.

#### Beispiel

Kanal 1 wird von Montag bis Freitag jeweils von 9:00 Uhr bis 19:00 Uhr alle 30 Minuten für 10 Minuten eingeschaltet.

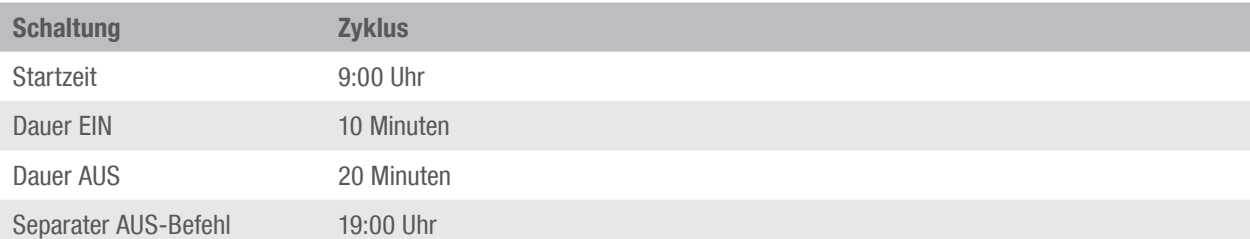

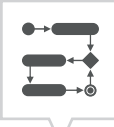

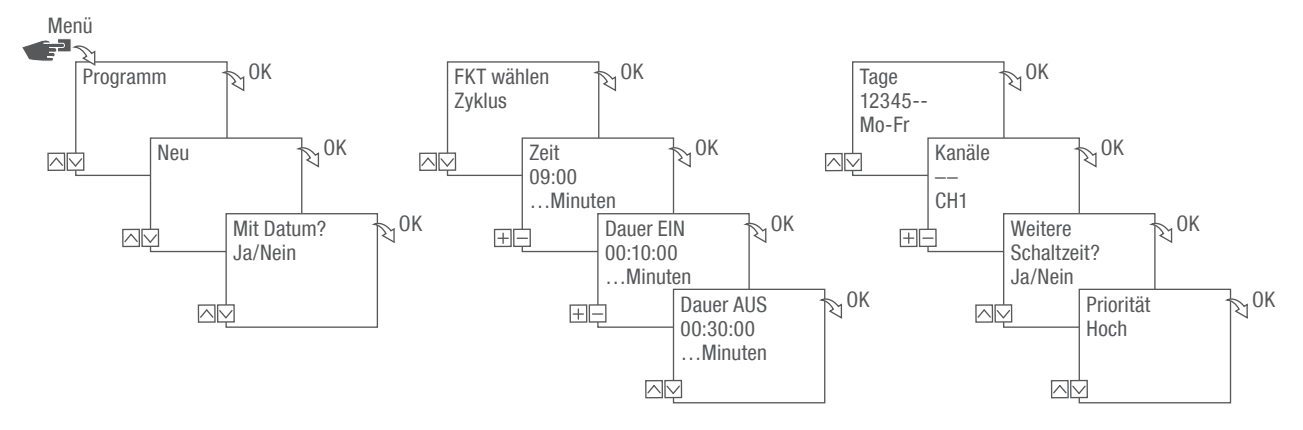

Abb. 33: Zyklusschaltung programmieren

- 1. Taste Menü drücken.
- 2. Programm wählen und mit OK bestätigen.
- 3. Neu wählen und mit OK bestätigen.
	- $\Rightarrow$  Die Anzahl der noch verfügbaren Programmspeicherplätze wird kurz angezeigt (PXXX). Die Anzahl der noch verfügbaren Schaltprogrammspeicherplätze wird kurz angezeigt (dXXX).
- 4. Im Menüpunkt Mit Datum? festlegen, ob das Schaltprogramm mit einem Datum programmiert werden soll ( $\&$  [Kapitel "Datumsabhängig/-unabhängig programmieren" auf Seite 37\)](#page-36-1).
- 5. Funktion Zyklus wählen und mit OK bestätigen.
- 6. Stunde und Minute der Schaltzeit (+/-) eingeben und mit OK bestätigen.
- 7. Dauer EIN (+/-) eingeben und mit OK bestätigen.
- 8. Dauer AUS (+/-) eingeben und mit OK bestätigen.
- 9. Wochentag wählen (Λ/ν), an dem der Zyklus gestartet werden soll, und mit OK bestätigen.

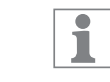

Die Wochentage 1 – 5, 6 – 7 und 1 – 7 sind voreingestellt. Einzelne Wochentage können unter dem Menüpunkt "Tage wählen" eingestellt (+/-) werden.

10. Kanal auswählen (+/-), für den der Zyklus gesetzt werden soll, und mit OK bestätigen.

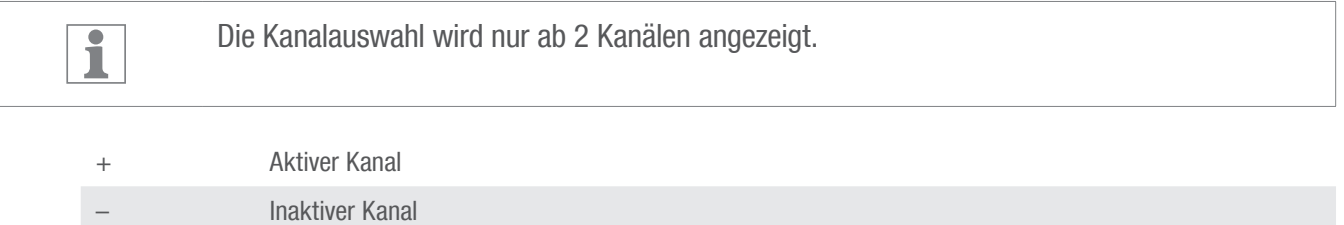

11. Um eine weitere Schaltzeit zu erstellen, JA auswählen und mit OK bestätigen.

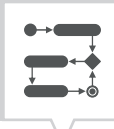

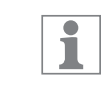

Um den Zyklus zu beenden, muss ein AUS-Befehl gesetzt werden.

- 12. Die Befehle für eine Ausschaltzeit der Zyklusschaltung ausführen  $\&$  [Kapitel "Befehl AUS program](#page-41-1)[mieren" auf Seite 42.](#page-41-1)
- 13. Um eine weitere Schaltzeit zu erstellen, NEIN wählen.
- 14. Die automatisch vorgeschlagene Priorität übernehmen und mit OK bestätigen oder die Priorität anpassen.

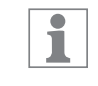

Die Wahl der Priorität ist nur im erweiterten Modus möglich ( $\&$  [Kapitel "Programme priorisie](#page-38-1)[ren" auf Seite 39](#page-38-1)).

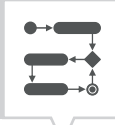

### <span id="page-48-1"></span><span id="page-48-0"></span>**ZUFALL SSCHALTUNG PROGRAMMIEREN**

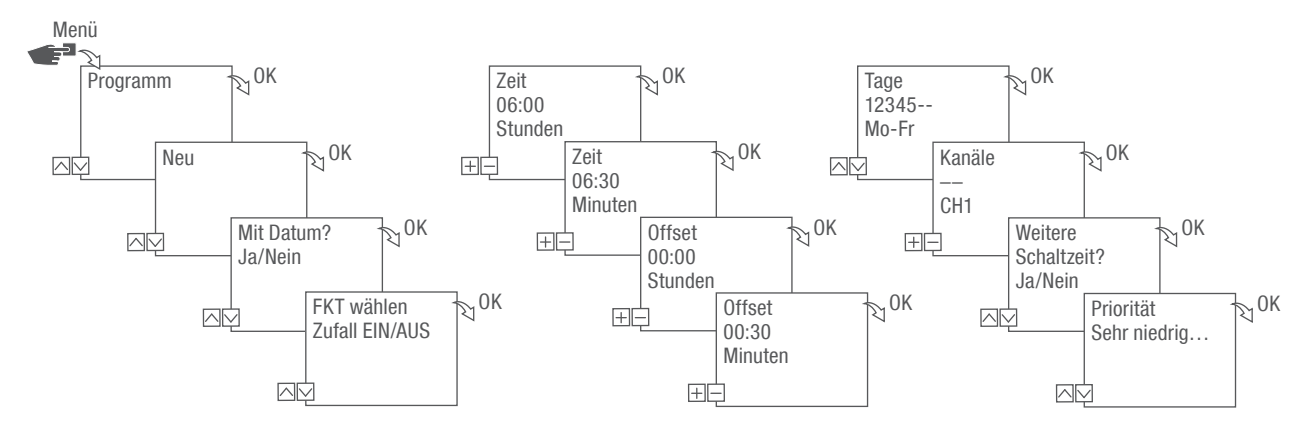

Abb. 34: Zufallsschaltung progammieren

Die Zufallsprogrammierung ist nur im erweiterten Modus möglich ( $\&$  Kapitel "Modus wählen" auf [Seite 29\)](#page-28-2).

#### Beispiel

Kanal 1 wird Montag bis Freitag um 06:30 Uhr mit einem Offset von  $\pm$  30 Minuten nach Zufall eingeschaltet.

- 1. Taste Menü drücken.
- 2. Programm wählen und mit OK bestätigen.
- 3. Neu wählen und mit OK bestätigen.
	- $\Rightarrow$  Die Anzahl der noch verfügbaren Programmspeicherplätze wird kurz angezeigt (PXXX). Die Anzahl der noch verfügbaren Schaltprogrammspeicherplätze wird kurz angezeigt (dXXX).
- 4. Im Menüpunkt Mit Datum? festlegen, ob das Schaltprogramm mit einem Datum programmiert werden soll ( $\&$  [Kapitel "Datumsabhängig/-unabhängig programmieren" auf Seite 37\)](#page-36-1).
- 5. Funktion Zufall EIN oder Zufall AUS wählen und mit OK bestätigen.

ī

Es kann ein Offset von bis zu  $\pm$  2 Stunden definiert werden.

- 6. Stunde und Minute der Schaltzeit (+/-) eingeben und mit OK bestätigen.
- 7. Stunde und Minute des Zeitraums der Zufallsprogrammierung (+/-) eingeben und jeweils mit OK bestätigen.

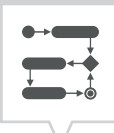

8. Wochentag wählen (∧/∨), an dem das Gerät per Zufallsprinzip schalten soll, und mit OK bestätigen.

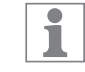

Die Wochentage  $1 - 5$ , 6 – 7 und  $1 - 7$  sind voreingestellt. Einzelne Wochentage können unter dem Menüpunkt "Tage wählen" eingestellt (+/-) werden.

9. Kanal auswählen (+/-), für den der Zyklus gesetzt werden soll, und mit OK bestätigen.

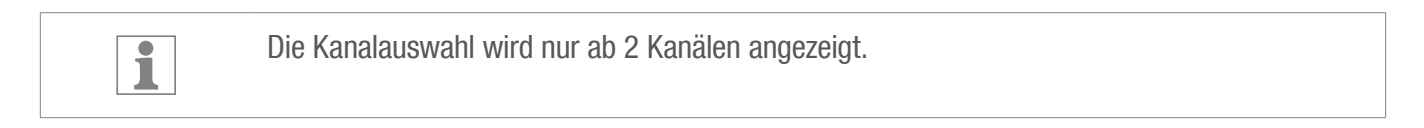

+ Aktiver Kanal – Inaktiver Kanal

- 10. Um eine weitere Schaltzeit zu erstellen, JA auswählen und mit OK bestätigen.
- 11. Die automatisch vorgeschlagene Priorität übernehmen und mit OK bestätigen oder die Priorität anpassen.

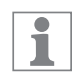

Die Wahl der Priorität ist nur im erweiterten Modus möglich ( $\&$  [Kapitel "Programme priorisie](#page-38-1)[ren" auf Seite 39](#page-38-1)).

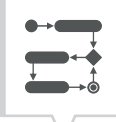

### <span id="page-50-0"></span>Elemente ansehen, bearbeiten oder löschen

PROGRAMM ANSEHEN, BEARBEITEN ODER LÖSCHEN

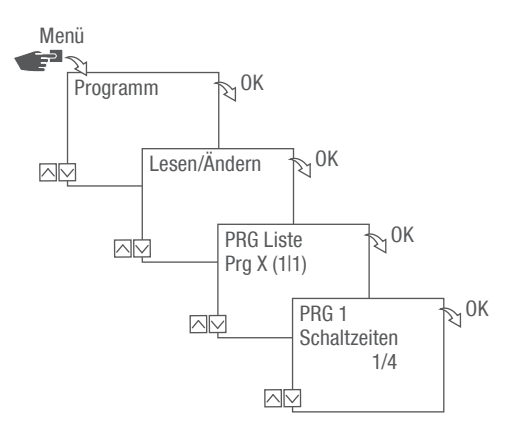

Abb. 35: Programm ansehen, bearbeiten, löschen

- 1. Taste Menü drücken.
- 2. Programm wählen und mit OK bestätigen.
- 3. Lesen/Ändern wählen und mit OK bestätigen.
- 4. Programm auswählen und mit OK bestätigen.
- 5. Um eine Liste (Datumsliste, Schaltzeiten, Priorität) anzusehen oder zu bearbeiten, die gewünschte Liste auswählen.

Um das ausgewählte Programm zu löschen, Löschen wählen.

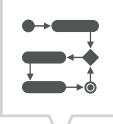

### <span id="page-51-0"></span>SCHALTZEITEN ANSEHEN, BEARBEITEN ODER LÖSCHEN

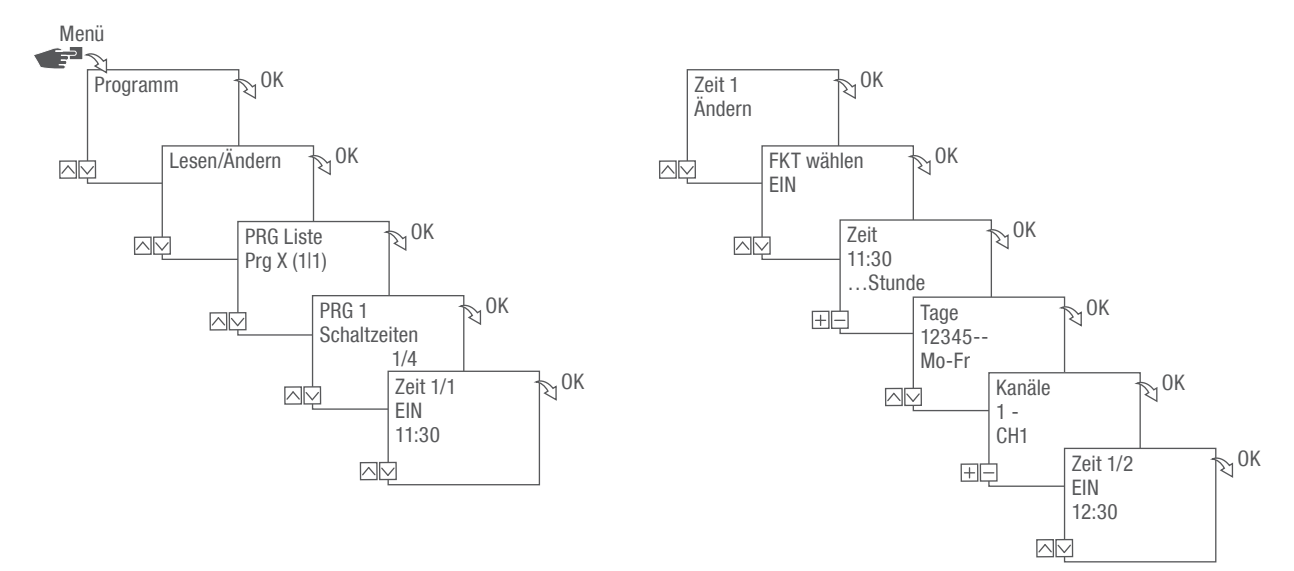

Abb. 36: Schaltzeiten ansehen, bearbeiten, löschen

- 1. Taste Menü drücken.
- 2. Programm wählen und mit OK bestätigen.
- 3. Lesen/Ändern wählen und mit OK bestätigen.
- 4. Programm auswählen und mit OK bestätigen.
- 5. Schaltzeiten wählen und mit OK bestätigen.

i

Löschen: Die ausgewählte Schaltzeit (z. B. EIN/AUS, Zeit, Tage, Kanäle, Impuls oder Zyklus) wird gelöscht.

Alle löschen: Alle Schaltzeiten werden gelöscht.

6. Ändern, Ergänzen, Löschen oder Alles löschen wählen und mit OK bestätigen.

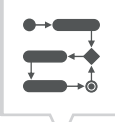

### <span id="page-52-0"></span>DATUMSLISTE ANSEHEN, BEARBEITEN ODER LÖSCHEN

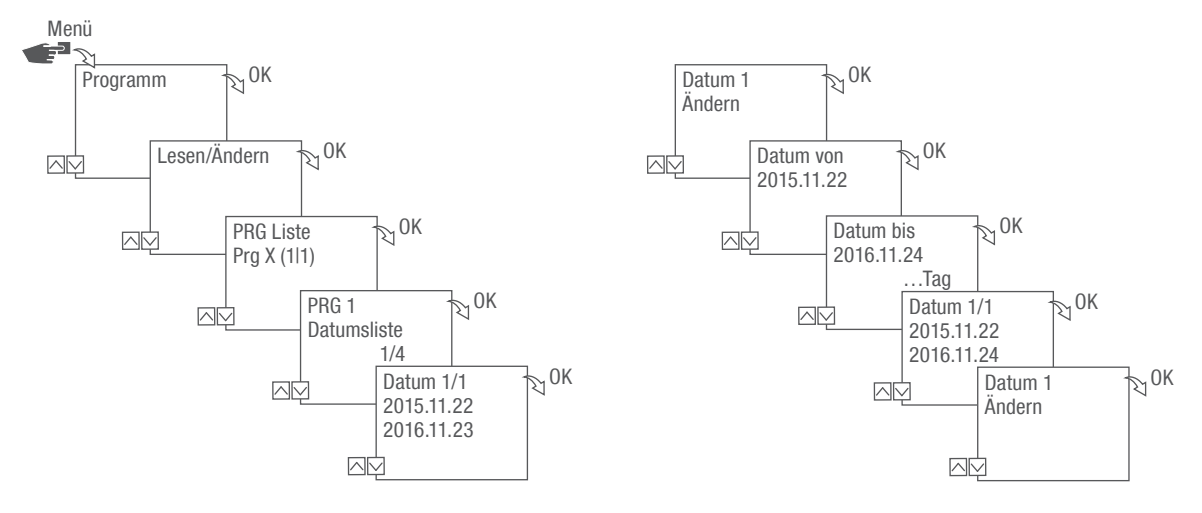

Abb. 37: Datumsliste bearbeiten

- 1. Taste Menü drücken.
- 2. Programm wählen und mit OK bestätigen.
- 3. Lesen/Ändern wählen und mit OK bestätigen.
- 4. Datumsliste wählen und mit OK bestätigen.
- 5. Datum wählen und mit OK bestätigen.

 $\overline{\mathbf{i}}$ Löschen: Das ausgewählte Datum (von…bis) wird gelöscht. Alle löschen: Alle Daten in der Datumsliste werden gelöscht.

6. Ergänzen, Löschen oder Alles löschen wählen und mit OK bestätigen.

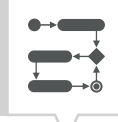

### <span id="page-53-0"></span>ALLE PROGRAMME LÖSCHEN

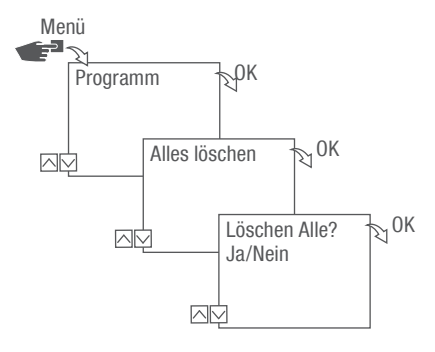

Abb. 38: Alle Programme löschen

- 1. Taste Menü drücken.
- 2. Programm wählen und mit OK bestätigen.
- 3. Alles löschen wählen und mit OK bestätigen.
- 4. Ja wählen und mit OK bestätigen.

## <span id="page-54-0"></span>**Entsorgung**

### Unsachgemäße Entsorgung

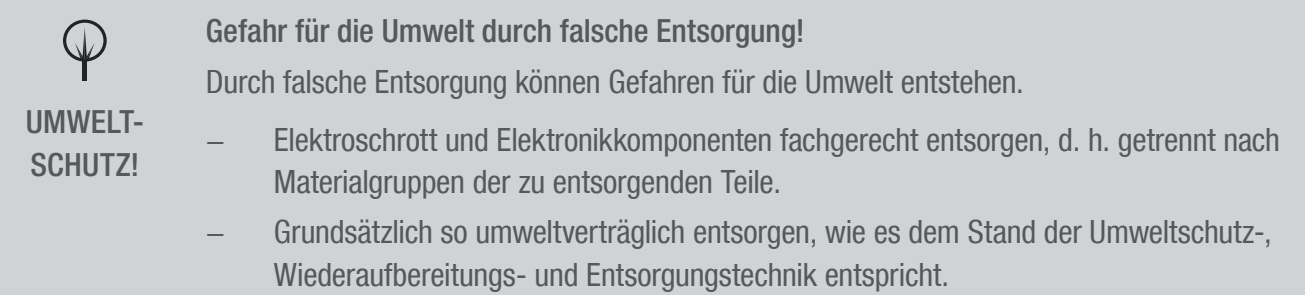

#### Wiederverwertung

Sofern keine Rücknahme- oder Entsorgungsvereinbarung getroffen wurde, zerlegte Bestandteile der Wiederverwertung zuführen:

- Metalle verschrotten.
- Kunststoffelemente zum Recycling geben.
- Übrige Komponenten nach Materialbeschaffenheit sortiert entsorgen.